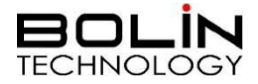

# D 系列 DANTE AV 云台摄像机

## 使用说明书

第二部分

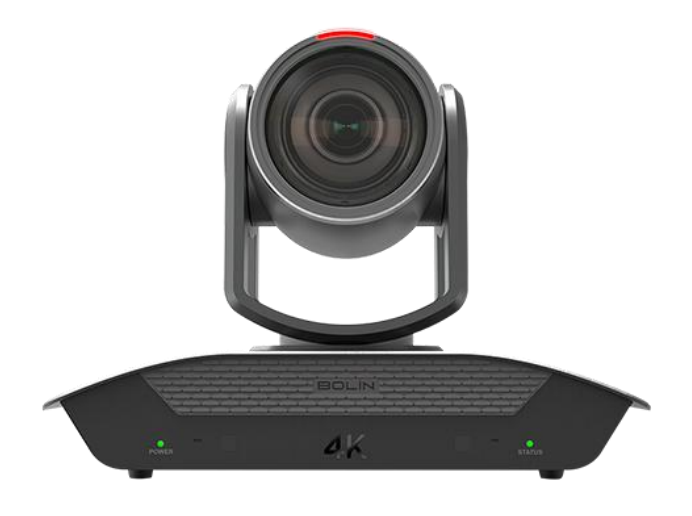

**D412 D220**

© Bolin Technology

## 目录

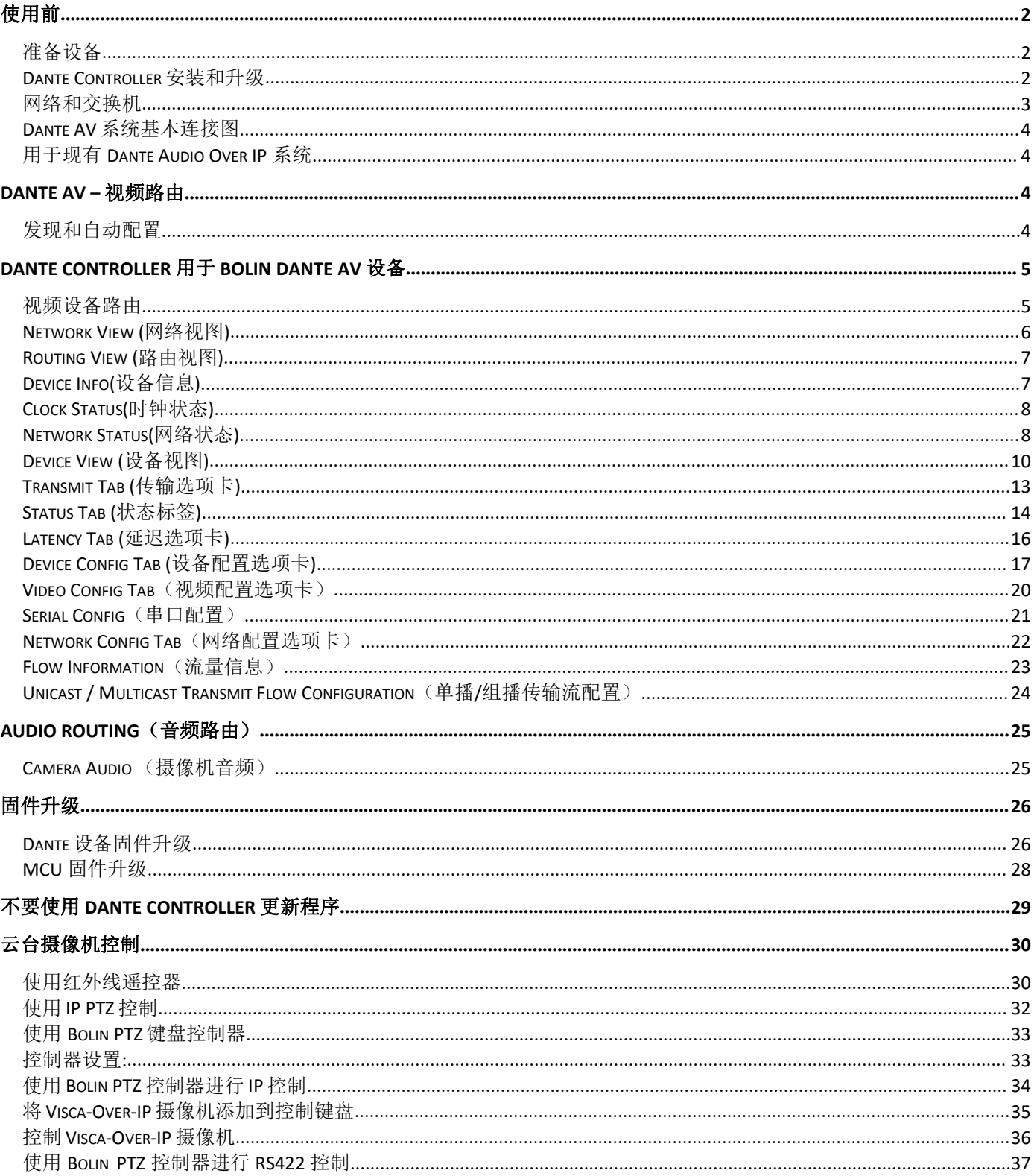

本手册的这一部分涉及 Bolin Dante AV 设备的使用做出以下假设。

- 有一个可操作(新设计)**Dante** 网络,可用于安装 **Dante AV PTZ** 摄像机和解 码器。
- 在安装 **Dante AV** 之前,已为现有 **Dante** 网络正确配置 **Dante Controller**。
- 将要使用 **DanteAV** 设备的操作员**/**用户对 **Dante Audio over IP** 系统有一定的 了解和安装专业知识

如果上述假设适用于您的应用,请继续阅读"使用前部分"。

如果上述假设不适用于您的应用,请查看以下信息。

如果您有兴趣构建全新的 Dante / Dante AV 生态系统。 如果您想了解 Dante / Dante AV 生态系统的整体知识。

请访问 Audinate 的网站 www.audinate.com 或咨询 Dante 认证的技术团队。

## <span id="page-3-0"></span>使用前

### <span id="page-3-1"></span>准备设备

要建立一个典型的 Dante AV PTZ 摄像机系统,您需要准备好以下设备,或在现有的 Dante 系统中已经 有以下设备:

- Bolin Dante AV PTZ 摄像机
- Bolin Dante AV 解码器或第三方 Dante AV 解码器
- 现有 Dante 网络中的网络交换机或独立的网络交换机
- 4K 显示器 用于 PTZ 摄像机本地 HDMI 视频输出 (如果需要)
- 4K 显示器供 Dante AV 解码器 HDMI 视频输出
- PC 安装了 Dante Controller 软件
- HDMI 线缆和 CAT5e/6 网线

### <span id="page-3-2"></span>**Dante Controller** 安装和升级

#### 最低系统配置要求

#### 常规 いっこうしょう しゅうしょう しんしょう

处理器: 1GHz 或更高 内存: 512Mbyte 或更高 网卡: 标准有线以太网网络接口(100Mbps 或 Gigabit)或无线 LAN (Wi-Fi) 接口

#### **Windows**

操作系统版本: Windows 10 注意: 除了主机名或设备名外, UTF-8 和 Unicode 均受支持; DNS 标准不支持这些的 Unicode

#### **MacOS**

操作系统版本: MacOS 10.14, 10.15 和 11

### 安装 *Dante Controller*

#### 下载 **Dante Controller**

Dante Controller 可从 Audinate 的网站下载。下载网站:www.audinate.com。

#### **Windows** 系统安装 **Dante Controller**

- 1. 确保您以管理员的身份登录到您的电脑
- 2. 双击 Dante Controller 安装程序
- 3. 阅读许可证协议。如果您同意这些条款,请选中"我同意"复选框,然后单击安装。如果您不同意 这些条款,请单击"关闭"
- 4. 确认显示任何 Windows 的安全提示
- 5. 完成安装后,Dante Controller 将显示在开始菜单中"Audinate"项目下

#### **MacOS** 安装 **Dante Controller**

- 1. 双击 DanteController.dmg 文件。一个驱动器图标将出现在您的桌面上。双击此按钮以打开。
- 2. 双击 Dante Controller .pkg。 这将运行安装程序。
- 3. 请阅读许可文本,如果您接受了协议的条款,请单击"同意"。如果您不接受这些条款,请单击 "不同意"以终止安装。

#### 注意:**Dante Updater** 也将自动安装。

#### 升级 **Dante Controller**

Dante Controller 可以直接从应用程序本身进行更新。

始终检查并保持 Dante Controller 版本的更新

#### 手动检查更新

Windows 系统: 从帮助菜单中,选择"检查更新"。 MacOS 系统: 从 Dante controller 应用程序菜单中, 选择"检查更新"。

#### 自动检查更新

Dante controller 也可以自动检查更新。如果更新可用,将通过弹出消息通知您。要激活自动检查,请在更 新对话框中, 选择要自动检查更新的选项。

### <span id="page-4-0"></span>网络和交换机

### *Dante AV* 网络不需要特殊的网络基础设施

由于 DanteAV 基于 IP 网络标准, 因此可以使用现成以太网交换机网络连接 Dante 的设备。

#### **Dante AV** 网络不需要专用的网络基础设施

DanteAV 设备可以与其他设备共存网络,例如主动发送和接收电子邮件和其他数据的通用 PC。

### 线缆要求

所有 Bolin Dante AV 设备均设计用于千兆传输(1000BASE-T), 因此请确保使用 CAT5e 或更高的网线 (您可以根据需要使用 CAT6 和 CAT7 网线)。

### 选择网络交换机

您需要满足以下要求的网络交换机来构建 Dante 网络。

- 1. 用于交换机间连接的千兆端口
	- a. 所有端口都能够同时进行千兆传输,确定交换机带宽是否至少为 1 Gbps×端口数×2 (输入 和输出)
- 2. 能够关闭以太网节能(EEE)和其他省电功能
	- a. EEE(以太网节能)是一种在低网络流量期间降低交换机功耗的技术。 它有时也被称为绿 色以太网和 IEEE802.3az。 虽然在支持 EEE 的交换机中应该自动协商电源管理, 但它是 一项相对较新的技术,并且一些交换机不能正确执行协商。 这可能会导致 EEE 在 Dante 网络中启用时不合适,从而导致同步性能不佳和偶尔掉线。
- 3. 我们推荐可配置和监控的(智能)交换机。
	- a. 以便您可以根据系统要求调整开关设置并监控系统状态。 简单的系统可以使用非管理型 交换机操作(只要它们不使用 EEE), 但您需要使用管理型交换机来构建更稳定的 Dante 网络。
- 4. 我们推荐支持优先级和 4 个队列的 DiffServ (DSCP) 服务质量 (OoS) 的交换机。
	- a. 服务质量 (OoS) 是交换机的一项功能,可确保某些类型的网络数据包(例如,时钟同步和 音频数据包)得到优先处理,并在其他流量之前"移至线路前端"。
	- b. QoS 在具有 100Mbps 网络设备中使用 Dante 时需要,在具有千兆设备的网络中是可选 的。 我们建议在所有 Dante 网络中启用 QoS,以确保在所有可能的条件下都能正常运 行。
	- c. 通过在网络交换机上配置 Dante 推荐的 QoS 设置,您可以将 Dante 时钟同步置于最高优先 级,并将音频数据置于后台数据流量的次高优先级。 当您需要通过同一网络传输非 Dante 数据或传输大量音频数据时,这将确保良好的系统性能。
- 5. 数据包控制功能,例如 VLAN 和 IGMP 侦听
	- a. IGMP Snooping(在使用 Dante AV 时强烈推荐)
- 6. 交换机之间长距离传输数据时,考虑使用支持 SFP、GBIC 等光纤模块的交换机。
- 7. 如果需要 PoE 电源,交换机应在每个端口上支持 POE++、IEEE802.3bt Type 4 Class 6。

### <span id="page-5-0"></span>**Dante AV** 系统基本连接图

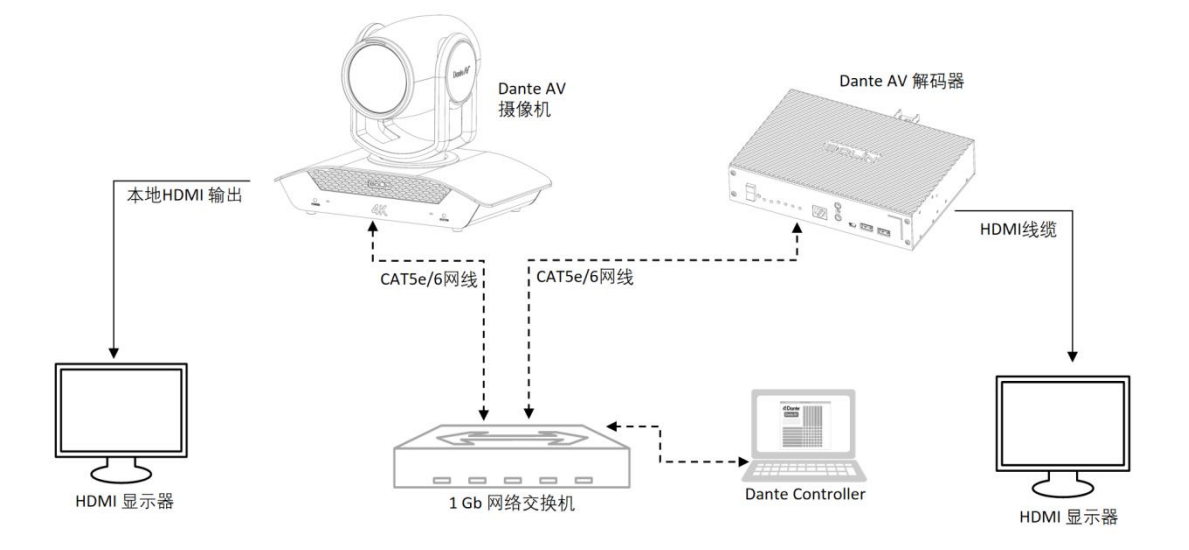

### <span id="page-5-1"></span>用于现有 **Dante Audio Over IP** 系统

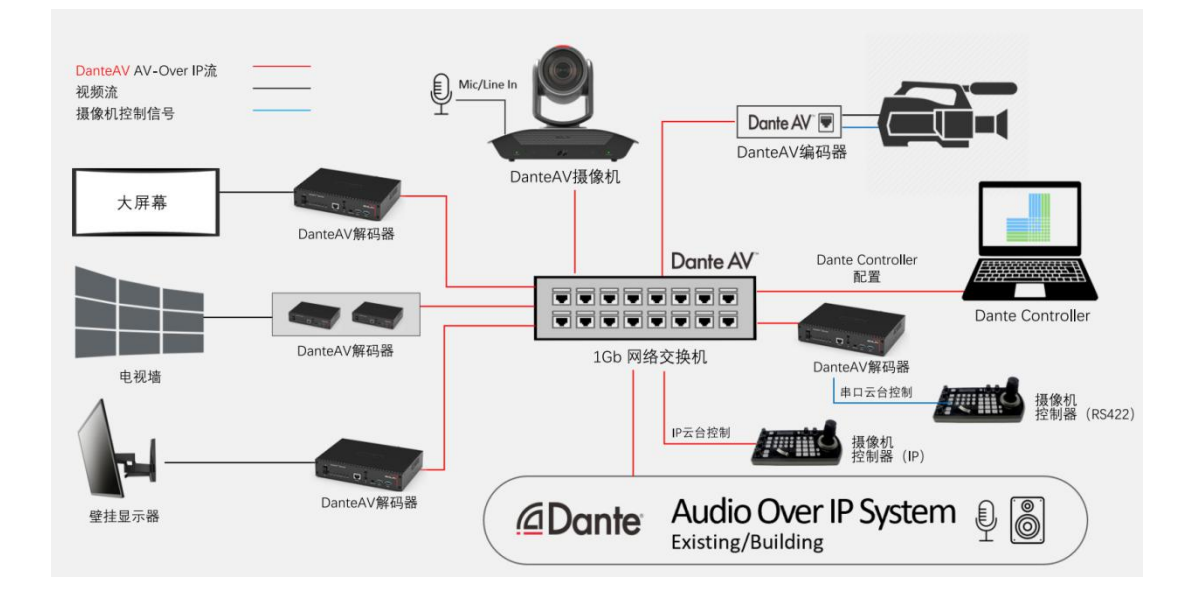

## <span id="page-5-2"></span>**Dante AV –** 视频路由

### <span id="page-5-3"></span>发现和自动配置

当启用 Dante 的设备连接到 IP 以太网网络时, 它会自动:

- 1. 配置其 IP 地址
- 2. 允许自动发现

在启用 Dante 的设备连接到网络后的几秒钟内,Dante Controller 将自动发现并显示该设备,从而允许您配置通 道和视频路由。

### 自动网络配置

连接到网络的 Dante 设备将自动设置自己的网络配置, 包括其 IP 地址。

如果网络有 DHCP 服务器(对于已安装的网络可能就是这种情况),它将使用标准 DHCP 协议接收其 IP 配置。

在没有 DHCP 服务器的网络上(临时或小型网络可能是这种情况),启用 Dante 设备将使用本地链路协 议为自己分配一个地址。

### 自动发现

启用 Dante 设备会将有关自身的信息通告给其他 Dante 设备和 Dante Controller, 包括:

- 设备名称
- 通道名称
- 通道数
- 采样率和位深度

在 Dante Controller 上查看设备时可以看到此信息,并允许 Dante 设备确定与其他设备的兼容性, 例如兼 容采样率以允许路由视频。

## <span id="page-6-0"></span>**Dante Controller** 用于 **Bolin Dante AV** 设备

手册的这一部分仅用于连接和使用 *Bolin Dante AV PTZ* 摄像机、解码器和非常相关的设备。

有关 *Dante Controller* 的完整综合指南和其他产品的连接性,请参阅 *Audinate* 网站以获取其 *Dante Controller* 软件用户指南。

### <span id="page-6-1"></span>视频设备路由

视频 (Dante AV) 设备支持三种主要通道类型。

#### 音频通道

音频通道在 Dante Controller 中由以下图标表示:

Ω

Dante 视频设备的音频通道的处理和管理与纯音频 Dante 设备的音频通道相同。

#### 视频通道

视频通道由以下图标表示:

 $\overline{\phantom{a}}$ 

视频通道包含打包的视频数据流,并且可以与音频通道相同的方式进行路由。 但是,它们通常比音频通 道使用更多的带宽,并且需要交换机的端口带宽为 1Gbps(或更高)。

#### 注意**:**

必须在 *1Gbps* 的网络中传输 *Dante* 视频的网络交换机上启用 *IGMP* 侦听。 有关启用 *IGMP* 侦听的信息, 请参阅交换机制造商的文档。

#### 辅助通道

辅助通道由以下图标表示:

រារ

辅助通道是由设备制造商"自定义"通道,用于在设备之间传输附加数据(不是音频或视频)。

使用 Bolin Dante AV 设备,辅助通道为 USB、IR、RS-422

- USB 用于 TX 设备的远程外设控制
- IR 用于从 RX 端对 TX 设备(不是 Bolin 的 Dante AV PTZ 摄像机)进行红外控制
- RS-422 端口用于 Visca RS-422 通过兼容的控制器从 RX 端控制 Bolin 的 Dante AV PTZ 摄像机

辅助通道通常是低带宽的(与音频和视频频道相比)。 某些辅助通道类型不能添加到组播传输流中。

Dante Controller 提供两种主要类型的视图: **Network View** 和 **Device View.**

### <span id="page-7-0"></span>**Network View (**网络视图**)**

包含 Bolin 视频设备(具有四种类型的辅助通道)典型网络视图如下所示。

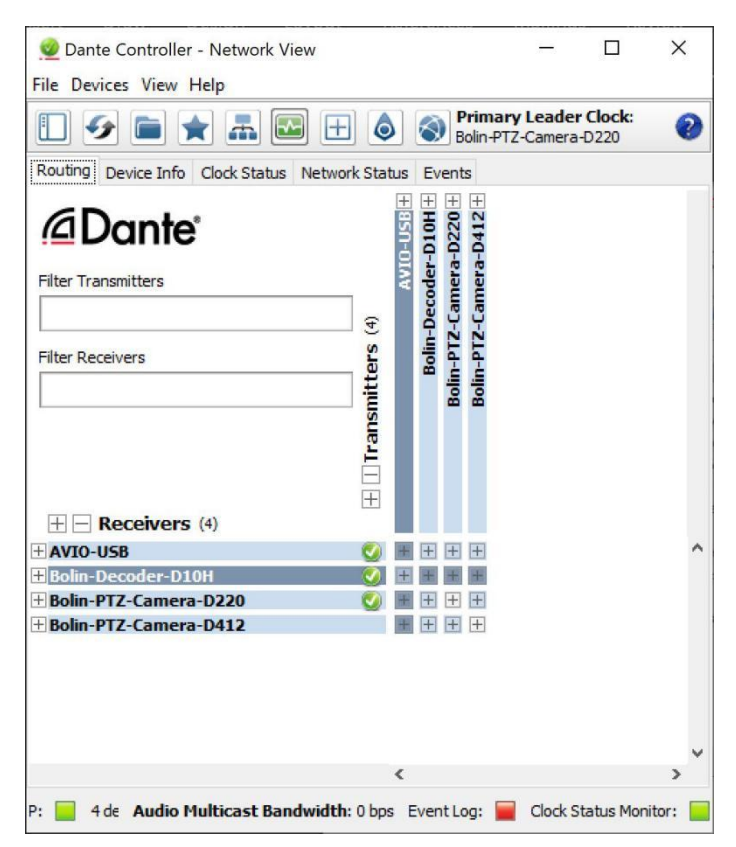

#### 扩展路由视图

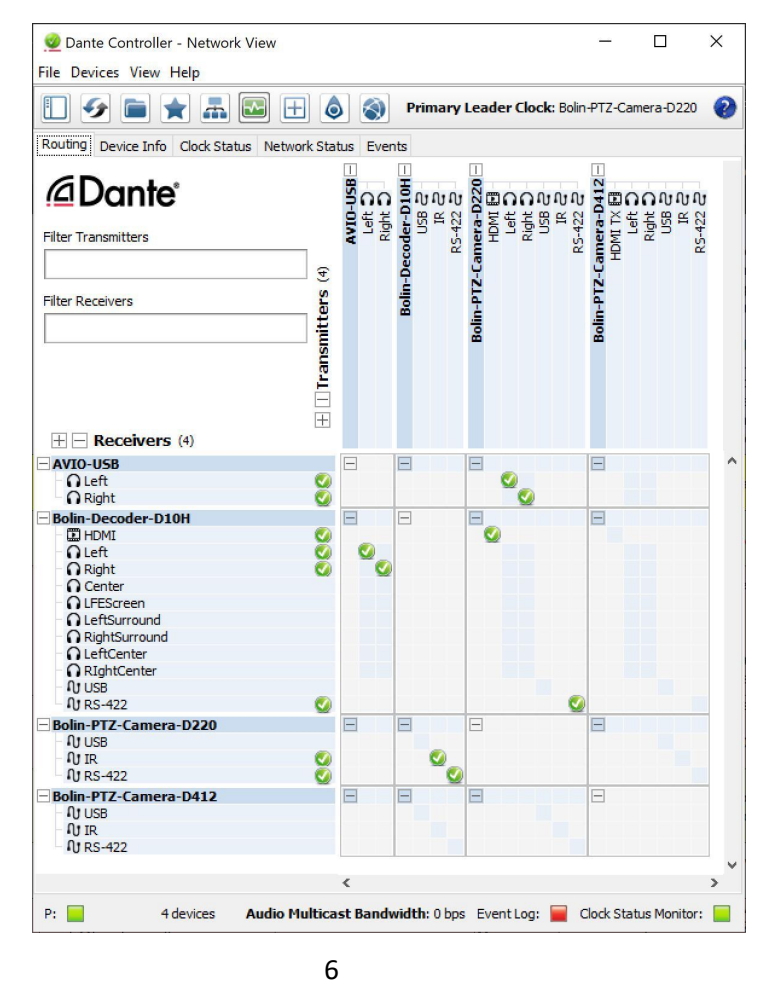

示例:

- 将 Receivers (接收端) Bolin-Decoder-D10H 的 HDMI 所在的行与 Transnitters (发射端) Bolin- PTZ-Camera-D220 的 HDMI 所在的列相交处进行勾选 (订阅)。 此订阅将 Bolin-PTZ-Camera-D220 的视频通过 Bolin-Decoder-D10H 输出至显示屏。
- Receivers (接收端) Bolin-Decoder-D10H 的" Left "和"Right"音频通道与 Transnitters (发射端) AVIO USB 音频的" Left "和"Right"通道进行订阅。 此订阅将 AVIO USB 左右音频通过解码器的 HDMI 输出。
- Receivers (接收端) AVIO USB 的" Left "和"Right"音频通道与 Transnitters (发射端) Bolin-PTZ- Camera-D220 的" Left "和"Right"音频通道进行订阅。 此订阅将 Bolin-PTZ-Camera-D220 音频通过 AVIO 的 USB 输出。
- Receivers (接收端) Bolin-PTZ-Camera-D220 的"RS-422"辅助通道与 Transnitters (发射端) 的 Bolin-Decoder-D10H 进行订阅。 此订阅将通过发送端(解码器)上的串行 RS-422 端口控制接收端的摄像机。
- Receivers (接收端) Bolin-Decoder-D10H 上的"RS-422"辅助通道与 Transnitters (发射端) 的 Bolin-PTZ-Camera-D220 进行订阅。 此订阅将通过接收器(解码器)上的串行 RS-422 端口控制发送端的摄像机。
- Receivers (接收端) Bolin-PTZ-Camera-D220 上的"IR"辅助通道与 Transnitters (发射端) Bolin- Decoder-D10H 进行订阅。 此订阅将可通过发射端(解码器)对接收端(摄像机)进行红外控制。这仅适用于使用红外 (TX/RX)跳线进行摄像机红外控制的情况。
- 当您使用 Bolin Dante AV 摄像机和 Bolin Dante AV 解码器时, 不需要使用 IR 订阅。

### <span id="page-8-0"></span>**Routing View (**路由视图**)**

当 Dante Controller 启动时,它总是在网络视图中显示路由选项卡。在此视图中,以网格的形式显示。带 有 Tx 通道的设备沿网格的顶行显示,带有 Rx 通道的设备沿网格的左侧列显示。最初呈现的是折叠视 图; 无法看到单个通道。

#### 注意**:**

如果设备名称显示为红色,则表示 Dante Controller 已自动检测到错误情况。双击设备名称以查看更多信 息。有关详细说明,请参阅设备错误的自动通知。

Bolin Dante AV 摄像机和解码器同时具有 Tx 和 Rx 通道, 它沿网格的顶行和左侧边缘显示。

### <span id="page-8-1"></span>**Device Info(**设备信息**)**

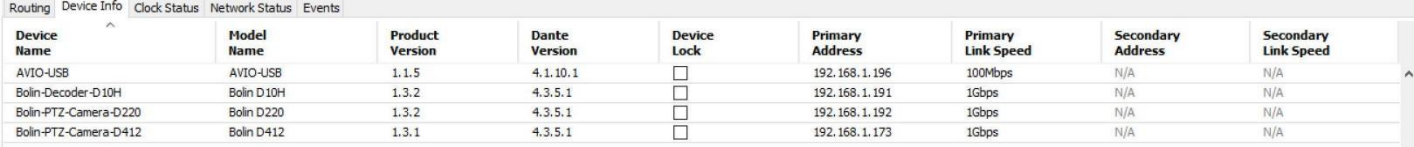

设备信息选项卡提供设备配置和操作信息的网络范围概述。

表格视图在左侧的列中显示以下信息:

- **Device Name**: 当前与设备关联的设备名称
- **Model Name**: 设备型号名称
- **Product Version**: 制造商指定的产品版本(Bolin)
- **Dante Version**: 硬件设备的固件版本,或 Dante 软件应用程序的软件版本
- **Device Lock**: 设备的锁定状态。 您还可以单击此字段以打开设备锁定/解锁对话框
- **Primary Address**: 分配给主接口的 IP 地址。

IP 地址当前是通过 DHCP 分配的, 或自动分配的。主接口上的自动分配地址将在 169.254.\*.\* 范 围内。

- **Primary Link Speed**: 主接口的以太网口速率
- **Secondary Address**: 分配给辅助接口的 IP 地址 辅助接口上的自动分配地址将在 172.31.\*.\* 范围内。 "N/A"表示设备不支持辅助接口。 "Link down"表示设备支持辅助 Dante 接口, 但当前未连接。
- **Secondary Link Speed**: 次要接口的以太网口速率。 其他值也是可能的(根据二级地址)

#### 注意**:**

如果未显示设备信息,则可能表示设备上 Dante 控制和监视服务故障。设备可能需要重置或恢复出厂值。

### <span id="page-9-0"></span>**Clock Status(**时钟状态**)**

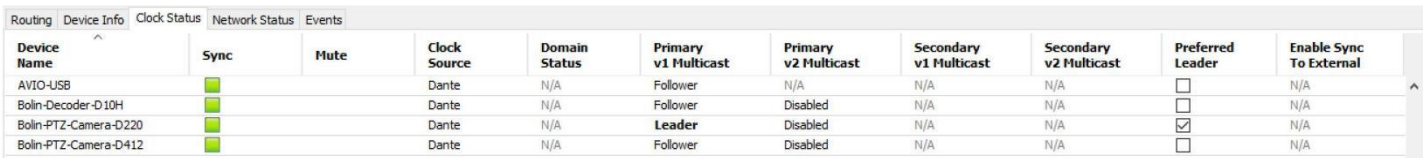

Dante AV 在整个网络中使用精确时间协议 (PTP) 来实现整个网络的时间同步。该页面显示用户有关网络 上 Dante AV 设备及其时钟状态。这很重要,因为它可以验证设备是否同步,这是实现 Dante AV 众所周 知的 AV 同步所必需的。此页面还允许用户选择首选哪个设备作为主时钟。 如果没有选择首选的主时 钟,Dante Controller 将自动决定一个设备作为主时钟。

- **Device name:** 设备在当前连接状态下的设备名称
- **Sync:** 设备是否与引导时钟同步
	- o 绿色表示它是同步的
	- o 红色表示它不同步
- **Clock Source:** 显示引导时钟源的来源
	- o 当它显示 Dante 时, 意味着它与 Dante 网络上的设备同步, 或者是主时钟, 没有来自网络 外部的任何时钟参考
	- o 当它显示 External 时,意味着有一个外部时钟源,设备被同步到该时钟源
- **Preferred Leader:** 用户可以选择首选设备作为主时钟。 当只检查一个设备时,它是主时钟。当多 个设备被选中时,Dante Controller 会从设备中选择一个作为主时钟。

这些是大多数用户将用于 Bolin Dante AV 设备的常见设置。有关常见的时钟同步知识和更多信息,请访 问 www.audinate.com,了解时钟系统及其运行方式的完整详细信息。

#### <span id="page-9-1"></span>**Network Status(**网络状态**)**

**Experience of the Community of Medical Address** 

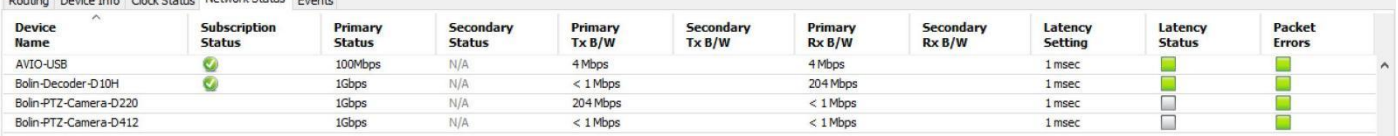

网络状态选项卡提供了网络上所有设备的一系列网络相关信息。 此视图包括订阅状态、带宽和延迟信息。 它可用于快速识别任何潜在的网络流量问题。

#### **Device Name(**设备名称**)**

当前与设备关联的设备名称。

#### **Subscription Status(**订阅状态**)**

订阅状态列中的图标显示设备订阅状态。 如果设备的任何频道未成功订阅,则会在此处显示相关图标。

#### **Primary Status(**主要状态**)**

主状态列显示设备 Dante 网络接口的速率。

#### **Secondary Status (**次要状态**)**

次要状态列显示设备次要 Dante 网络接口的速率和状态(如果适用)。 "N/A"表示该设备没有辅助接口。 'Link Down' 表示设备有一个辅助接口, 但它当前没有连接。

#### **Bandwidth Columns (**带宽列**)**

使用带宽列查看单个设备接口上的传输和接收流量的值。

■ Primary Tx B/W

Primary Tx B/W 列显示设备主要 Dante 网络接口上的当前发送带宽的值。

■ Secondary Tx B/W

Secondary Tx B/W 列显示设备次要 Dante 网络接口上的当前发送带宽的值。

■ Primary Rx B/W

Primary Rx B/W 列显示设备主要 Dante 网络接口上的当前接收带宽的值。

■ Secondary Rx B/W

Secondary Rx B/W 列显示设备次要 Dante 网络接口上的当前接收带宽的值。

#### **Latency Setting (**延迟设置**)**

显示设备的当前延迟设置。

注意**:**

对于视频 (Dante AV) 设备, 延迟设置仅适用于音频通道。

#### **Latency Status (**延迟状态**)**

延迟错误列显示代表设备最近延迟性能的图标。

绿灯表示设备已订阅,并且没有延迟问题 - 即所有音频数据包都在设备的延迟设置内到达。

琥珀色灯表示一个或多个通道的音频数据包到达或接近设备延迟设置的限制。 您可能需要增加 设备的延迟或重新配置网络以防止由于延迟到达的音频数据包丢失数据包而导致音频故障。

红灯表示一个或多个音频数据包已到达设备延迟设置之外。这将导致音频故障。应该增加设备的 延迟设置,或者重新配置网络(例如,通过减少发送器和接收器之间的网络节点数量)。

灰色指示灯表示该设备当前未订阅。

#### **Packet Errors (**数据包错误**)**

数据包错误列中的红灯表示交换机和接收器之间的一个或多个媒体数据包已损坏。这通常是由于网线故障造 成的。

使用设备视图 > 状态选项卡中的清除计数器按钮清除设备的数据包错误历史记录。

### <span id="page-11-0"></span>**Device View (**设备视图**)**

设备视图用于查看和修改特定设备的详细信息和设置。可以通过在任何网络视图选项卡(事件除外)中 双击设备名称,或通过从网络视图窗口的设备菜单(Ctrl + D 或 Command + D)中选择设备视图来激活设 备视图。设备视图在新窗口中打开。可以同时打开多个设备视图。

设备视图显示以下部分或全部选项卡,允许您查看与特定 Dante 设备相关的不同信息:

- Receive: 显示和配置设备的接收 (Rx) 通道
- Transmit: 显示和配置设备的发送 (Tx) 通道, 包括组播
- Status: 设备软件、时钟和网络状态信息
- Latency: 查看延迟直方图(仅限支持的设备) Device Config: 重命名设备、更改采样率和设置其他属性
- Video Config: 显示Bolin云台摄像机和解码器的某些视频配置参数和信息
- Serial Config: 显示重要的串口控制设置和参数
- Network Config: 查看和编辑网络配置

### *Receive Tab (*接收标签 *)*

接收选项卡显示当前设备上所有订阅和休眠接收频道的列表,以及订阅频道的订阅信息。 它还允许从可用频道 列表创建订阅。

带有 Bolin Dante AV 摄像机的接收标签

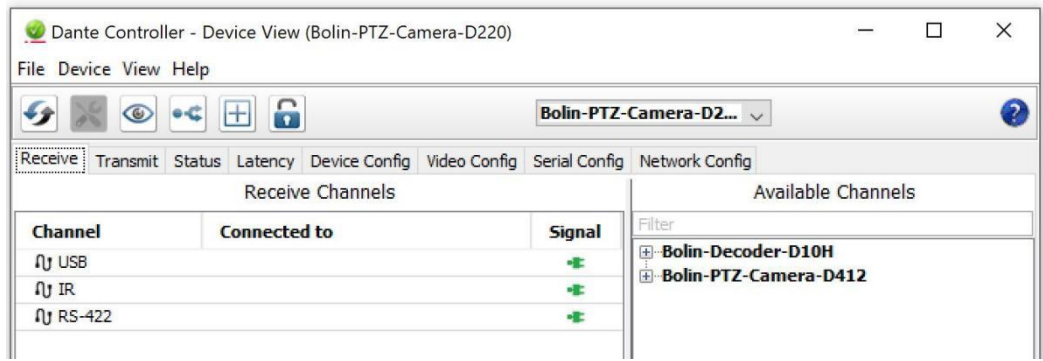

#### 带有 Bolin Dante AV 解码器的接收标签

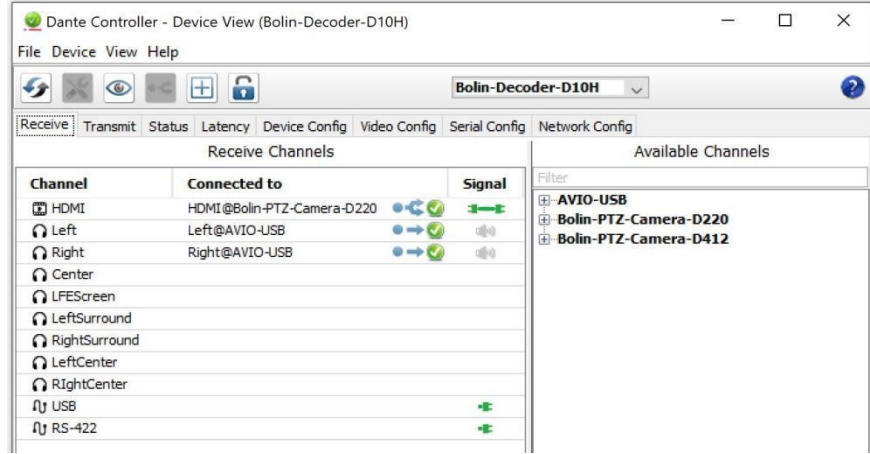

该选项卡分为两个窗格:接收通道和可用通道。

#### **Receive Channels (**接收通道**)**

接收通道窗格包含三列:

- **Channel**: 列出当前设备的接收通道名称。这些可以在此处编辑以重命名频道
- Connected To: 使以下图标列出接收通道当前订阅的 Tx 通道, 以及主要和次要订阅的状态:

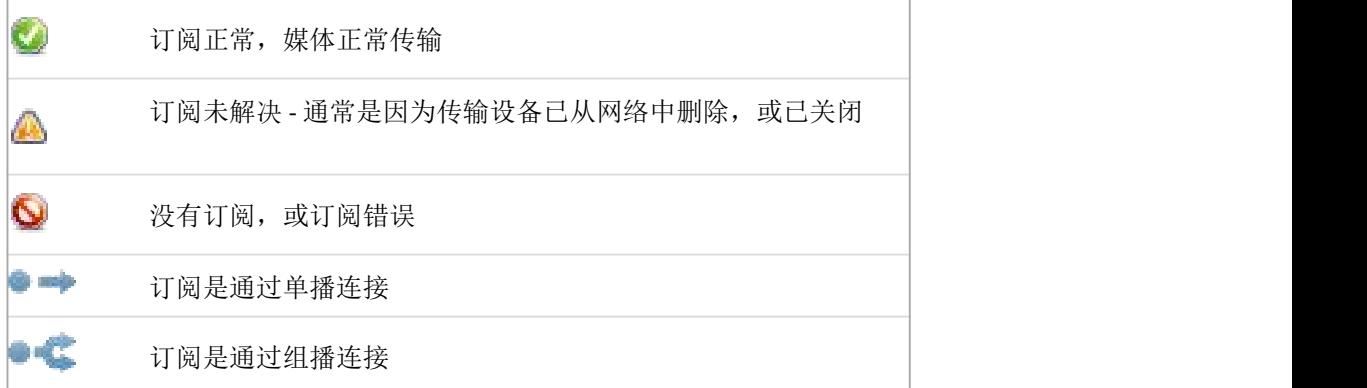

订阅可以在状态列中显示多个符号。 常见的状态图标组合及其含义如下:

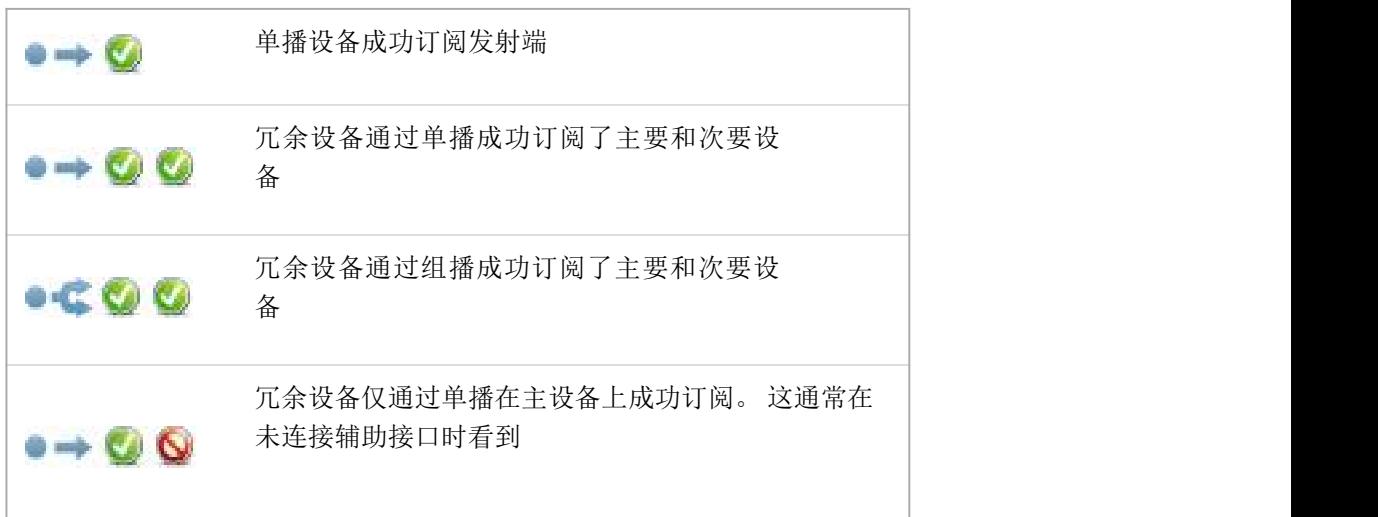

■ **Signal**: 受支持的设备还将显示以下通道图标,指示订阅通道上是否存在音频:

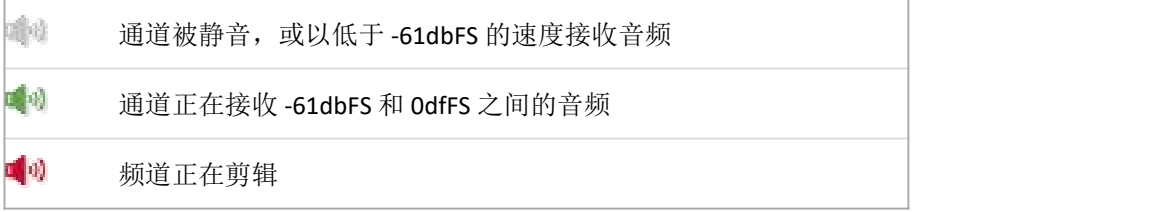

对于视频、辅助和私有编码音频通道,受支持的设备还可能在信号列中显示以下状态图标:

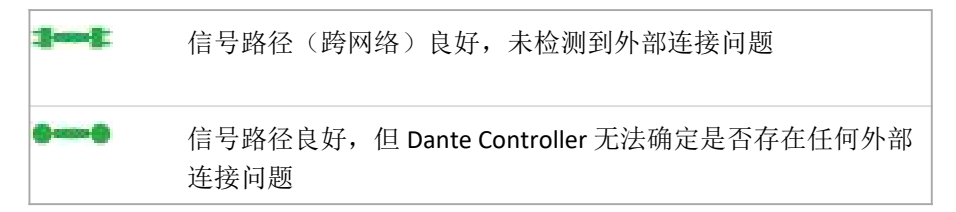

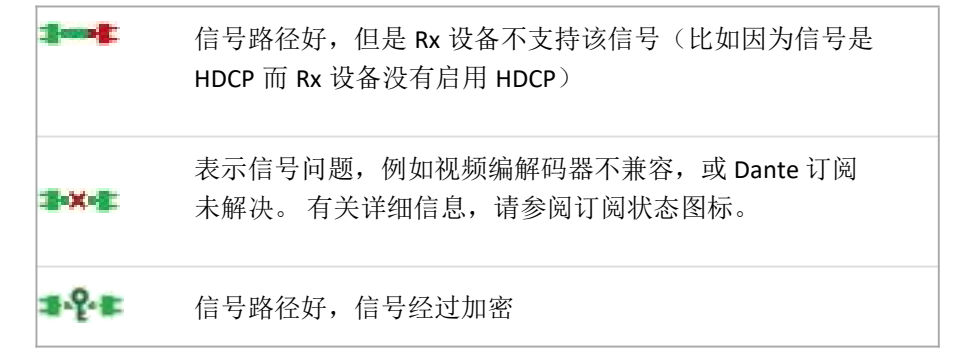

#### **Available Channels (**可用频道**)**

可用频道窗格列出了网络上可用的设备频道。灰显的设备表示此接收器无法订阅这些频道或设备。 这通常 是因为参数不匹配(例如采样率不兼容等)或者因为设备无法将媒体路由到自身。

对于具有多个通道的设备,您可以单击"通道组" 按钮将可用通道分组为 16 个一组。

### <span id="page-14-0"></span>**Transmit Tab (**传输选项卡**)**

Transmit 选项卡用于检查和修改设备的传输配置。

带有 Bolin Dante AV 摄像机的传输选项卡

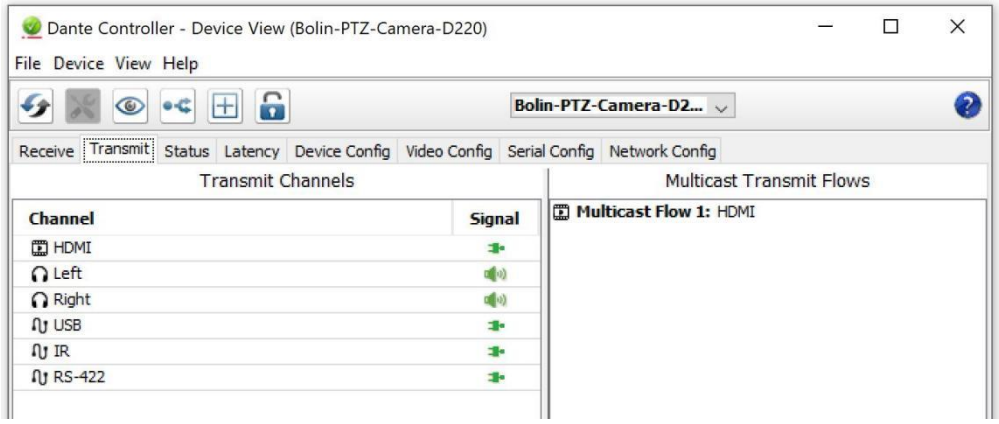

带有 Bolin Dante AV 解码器的传输选项卡

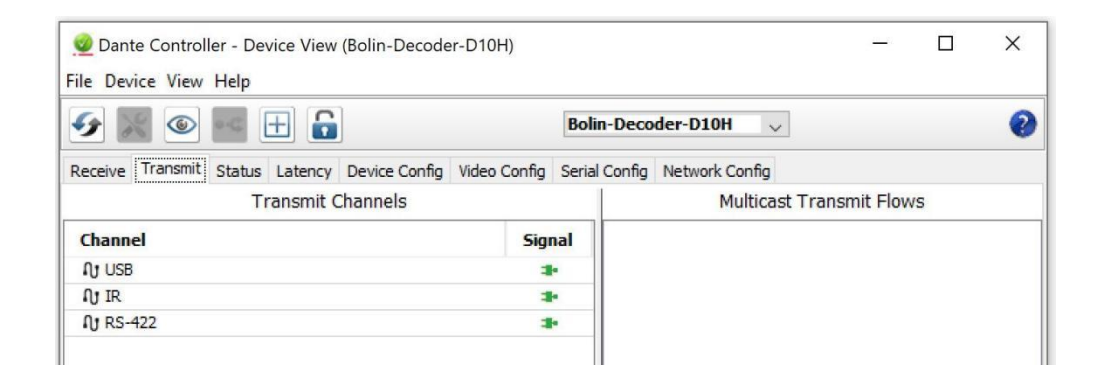

传输选项卡分为两个区域:

■ **Transmit Channels**: 选项卡左窗格上的区域显示设备的 Tx 通道。 它允许您编辑传输通道的通道名称。字符的 输入进行了过滤以防止在通道名称中使用非法字符。

支持的设备还将在"信号"列中显示以下频道图标,指示订阅频道上存在音频:

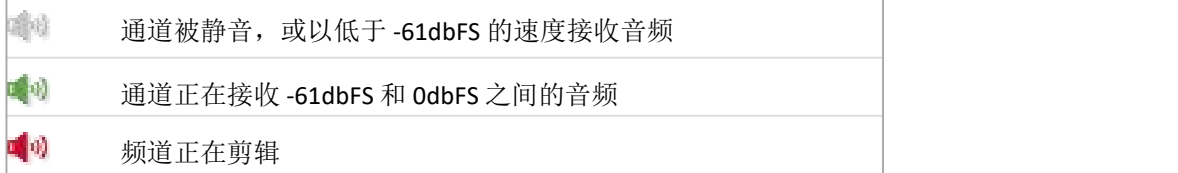

对于视频、辅助和私有编码音频通道,支持的设备还可能在信号列中显示以下状态图标:

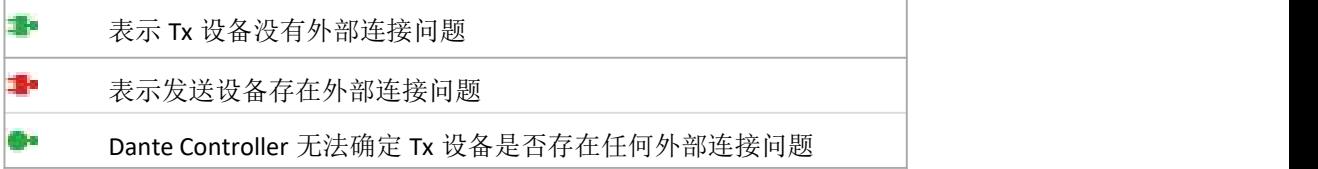

■ **Multicast Transmit Flows**: 组播传输流:选项卡右侧窗格区域显示设备上已配置的组播传输流。

组播流按 ID 顺序列出,包括流中的通道。

注意**:** 单播流详细信息显示在"流信息"对话框中。

#### **Changing Tx channel Names (**更改发送通道名称**)**

要更改 Tx 频道名称,请双击该名称并键入新名称。设备的 Tx 通道名称必须是唯一的。

### <span id="page-15-0"></span>**Status Tab (**状态标签**)**

"状态"选项卡用于获取有关 Dante 设备的当前状态信息

带 Bolin Dante AV 摄像机的状态选项卡

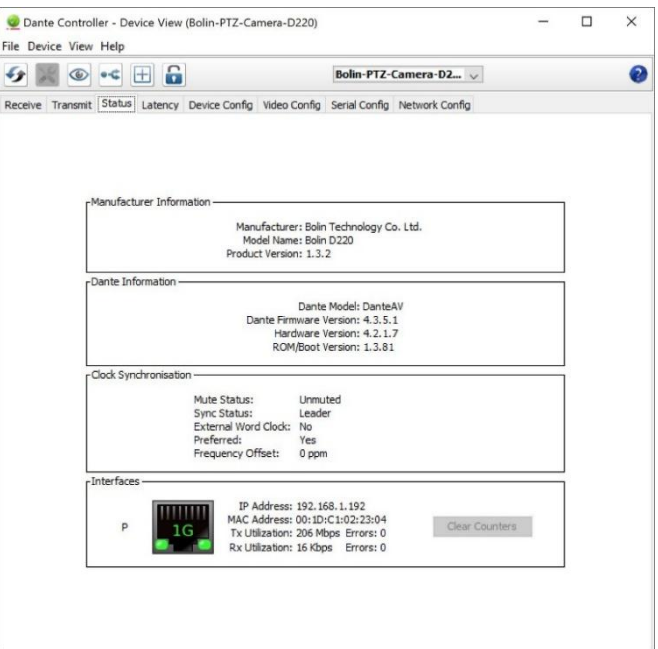

带 Bolin Dante AV 解码器的状态选项卡

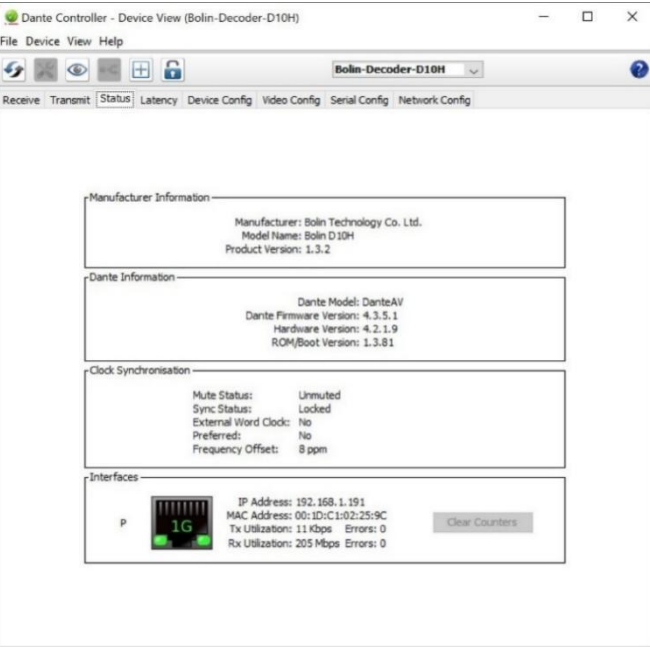

该选项卡分为多个部分。当检查系统中的网络或时钟问题时,此选项卡上显示的信息非常有用。如果需要, 可以使用"刷新"按钮更新

#### **Device Information (**设备信息**)**

这提供了有关设备的信息:

- **Manufacturer**: 设备制造商的名称
- **Product Type**: 设备类型
- **Product Version**: 产品版本
- **Software Version**: 设备上运行的制造商软件版本
- **Firmware Version**: 设备上运行的制造商固件版本

#### **Dante Information (Dante** 信息**)**

这提供了有关设备的 Dante 特定信息:

- **Model**: Dante 设备类型
- **Dante Firmware Version**: 设备上运行的 Dante 固件版本
- **Hardware Version**: 设备上运行的硬件固件版本。
- **ROM/Boot version**: ROM 或引导加载程序的版本。

#### **Clock Synchronization (**时钟同步**)**

这提供了有关设备时钟的以下信息:

- **Mute Status**: '静音'表示设备已被自动静音(由于时钟同步问题,或因为外部字时钟无效)。 'Unmuted'表示 设备未静音,音频正常流动.
- **Sync Status**: Locked' 表示设备被锁定到网络PTP 时钟。 'Not Locked' 表示接口尚未与网络 PTP 时钟锁定。
- **External Word Clock**:"否"表示设备已配置为使用内部时钟源。 "是"表示设备已配置为接受外部字时钟 源。注意: 如果 Dante 设备配置为接受外部时钟源, 请务必确保主机设备已配置为向 Dante 设备提供其时 钟。 查看您的产品手册以获取更多信息。
- **Preferred**: "否"表示该卡尚未设置为首选主导模式。"是"表示该卡设置为首选主导模式
- **Frequency Offset**:表示以百万分之几为单位测量与网络时钟前导的偏移。

#### **Primary Interface (**主要接口**)**

提供有关主网络接口的以下信息:

- **IP address**: 当前分配给接口的 IP 地址
- **MAC address**: 当前MAC地址
- **Tx Utilization**: 显示当前使用的总传输带宽
- Errors: (与 Tx 利用率在同一行)显示自设备上次启动以来检测到的发送循环冗余校验 (CRC)或数据包错误 的数量
- **Rx Utilization**: 显示当前使用的总接收带宽
- Errors: (与 Rx 利用率在同一行)显示自设备上次启动以来检测到的接收循环冗余校验 (CRC) 或数据包错误 的数量

#### 注意**:**

- 1. TRx 利用率不仅包括发往 Dante 设备的网络流量, 还包括在该网络接口接收的任何其他组播或广播流量。
- 2. 根据经验,Rx 和 Tx 利用率均不应超过链路速率的 85% 左右,以保证良好的时钟同步性能(链路为全双工)。

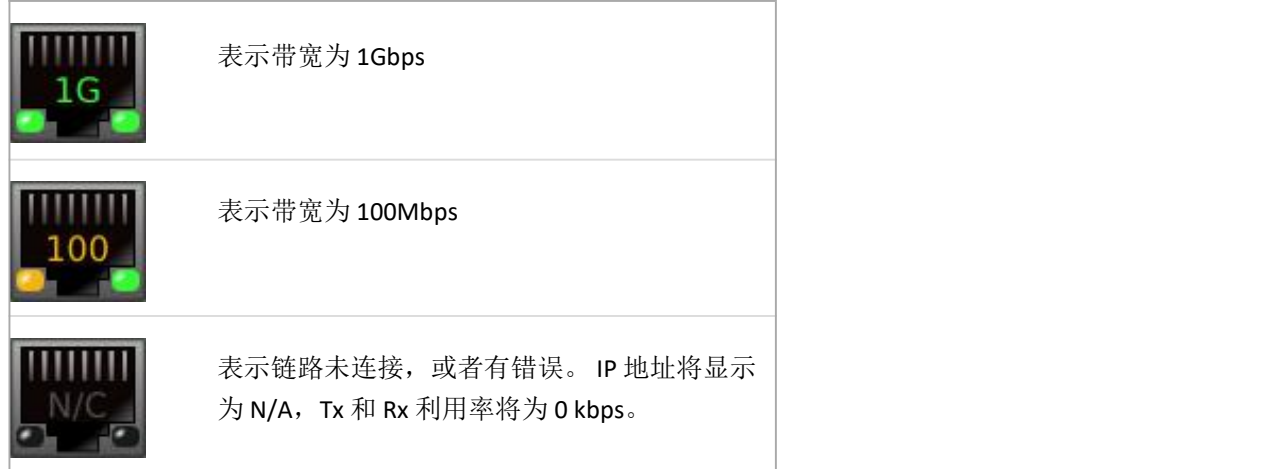

**Clear Counters**: 单击此按钮可重置设备的数据包错误历史记录。

#### <span id="page-17-0"></span>**Latency Tab (**延迟选项卡**)**

带有 Bolin Dante AV 摄像机的状态选项卡

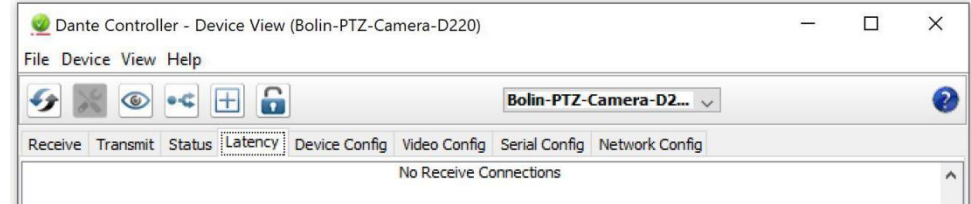

注意**:** 对于视频 (Dante AV)设备,在 Dante Controller 中进行的延迟设置仅适用于音频通道。

带有 Bolin Dante AV 解码器的状态选项卡

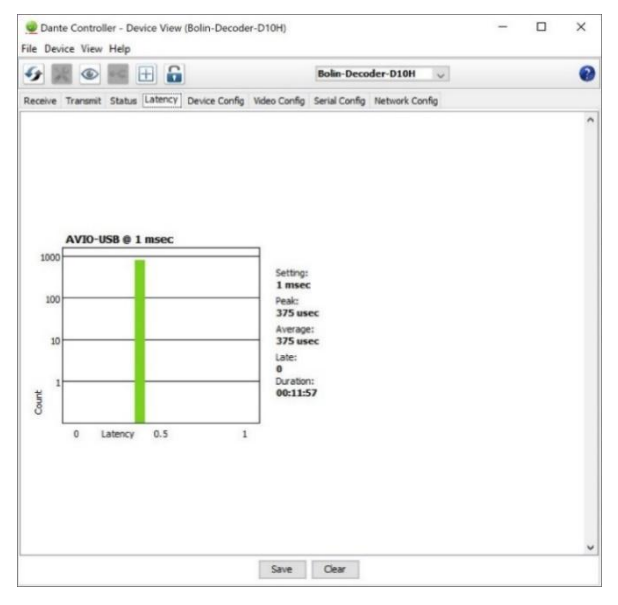

提供从 TX 到 RX 的延迟信息。它正在测量由于网络传输引起的延迟值。此选项卡的目的是帮助优化资源并在延 迟方面为您的应用程序找到最佳设置。数据包通过在整个网络中传输,并非所有数据包都按时到达或根本没有 到达时,可能会对音频服务造成不良后果。常见的后果包括音频失真和音质损失。

如何阅读图表:

图表底部标记了延迟范围。图表顶部标记 TX 名称。表格左侧显示测量次数。

绿条: 延迟数在范围内, 应该不会造成丢包(通常不需要做任何动作)

- 黄条:可能会因为到达限制范围而导致丢包(建议:增加接收器延迟以进行补偿)
- 红条:经常丢包(建议:在接收端增加延迟设置或让网络管理员重新配置网络)
- Settings: 相应设备的当前延迟设置
- Peak:延迟数据的最高数量
- Average: 平均延迟数据数
- Late: 因迟到而丢弃数据包的次数(如果此数字保持较低或为 0,则最佳)
- Duration: 数据收集持续时间,保留更长的持续时间以获得总体数字的最佳准确性

Save: 将信息保存在 PNG 图像中 Clear: 将清除之前的延迟信息

### <span id="page-18-0"></span>**Device Config Tab (**设备配置选项卡**)**

设备视图窗口上的此选项卡允许您配置设备特定参数。

带有 Bolin Dante AV 摄像机的设备配置选项卡

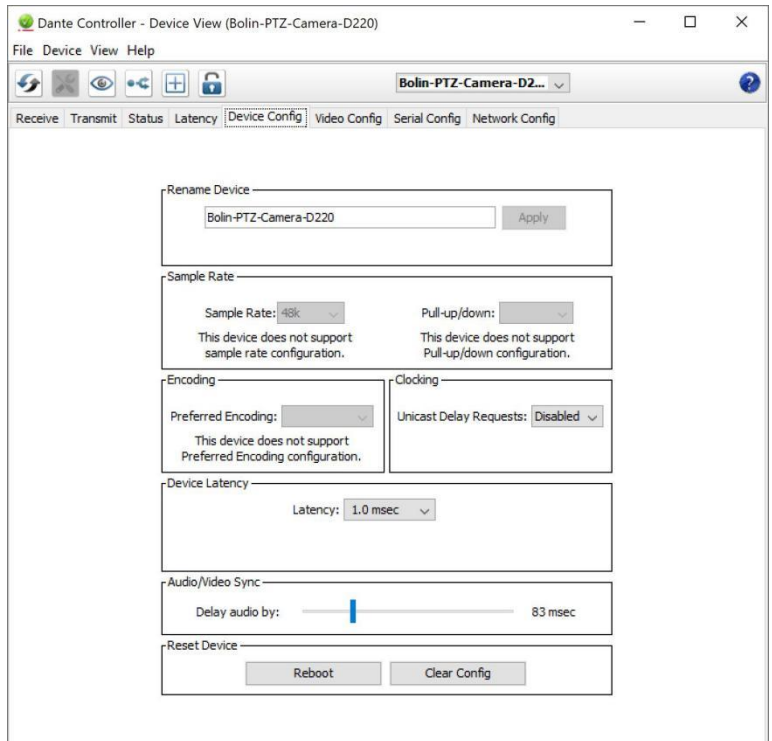

带有 Bolin Dante AV 解码器的设备配置选项卡

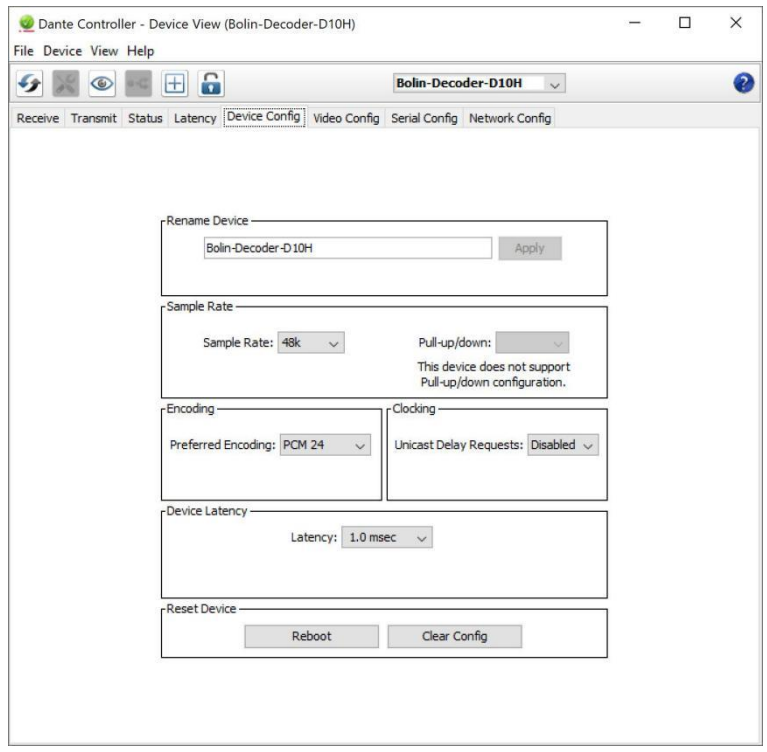

#### **Configurable Parameters**(配置参数)

#### **Rename Device**(重命名设备)

允许您为设备输入新的 Dante"名称"。文本字段显示当前名称。要更改设备名称,请在文本字段中输入新名

#### 称并按 **Enter**。

#### **Sample Rate**(采样率)

- 显示设备的当前采样率,并允许您更改 Dante 设备的操作采样率。这可能需要重启设备才能生效。 设备支 持的所有采样率都显示在下拉菜单中。
- 显示设备的当前上拉/下拉设置,并允许您更改上拉/下拉设置。 上拉/下拉设置可用于调整设备的采样率, 经过帧率转换将音频与视频同步。 例如, 要将 Dante 音频与已从 24 fps 转换为 25 fps 的视频同步, 请将任 何相关 Dante 音频设备的采样率上拉/下拉设置为 +4.1667%。
- 仅适用于音频通道

#### 注意**:**

更改设备的采样率上拉/下拉将该设备置于专用时钟域中。Dante 设备只能向同一时钟域上的其他设备传输音 频或从其他设备接收音频。有关详细信息,请参阅时钟状态视图。

#### **Encoding**(编码)

显示当前编码设置并允许您更改设备的编码设置。

仅适用于音频通道。

#### 注意**:**

此设置不保证设备将始终使用选定的编码:两个设备都必须支持选定的编码才能使用。

#### **Clocking**(时钟)

Unicast Delay Requests (单播延迟请求)

延迟请求是时钟跟踪器发送给时钟引导器的消息,用于确定数据在设备之间穿越网络所需的时间。默认情况 下,延迟请求是组播消息,并且在具有大量设备的网络中,它们可以累加。 启用"单播延迟请求"会强制时 钟跟踪器设备使用单播向时钟引导器发送延迟请求,从而减少组播流量。

#### 注意**:**

不必在时钟引导器上启用单播延迟请求,只需在时钟跟随器上启用

重点**:** 一些较旧的 Dante 设备不支持单播延迟请求。 在为您的时钟跟随器启用该功能之前,请通过尝试 为设备启用该功能来检查您当前的时钟引导器是否支持该功能。 如果时钟前导设备不支持单播延迟请 求,请不要在您的时钟跟随器上启用它(它可能会阻止您的设备同步)。但是,您可以选择支持它的 备用时钟引导器,然后为同样支持它的时钟跟随器启用它。

#### **Device Latency**(设备延迟)

显示当前设备延迟设置,并允许您更改所选设备的延迟。选择一个值并单击"确定",将延迟应用于设备 正在接收的所有流。

仅适用于音频通道。

#### 注意**:**

- 150 微秒设置不适用于包含内部网络交换机的设备。
- 无法为 Dante Via 设备配置设备延迟。
- 在 Dante 域中注册的设备可能支持额外的延迟值。

警告**:** 当流重新建立新的延迟设置时,更改延迟值将导致音频中断。

#### **Reset Device**(重置设备)

允许您远程重启 Dante 设备,并重新恢复出厂设置。 恢复出厂设置会擦除设备以下配置:

- 用户自定义设备名称
- 用户定义的通道名称
- 时钟配置(主时钟/外部时钟设置)
- 静态IP地址
- 冗余配置
- 采样率设置(包括上拉/下拉)
- 延迟设置
- 任何现有的音频路由

支持的设备允许您" Clear Configuration (清除配置) "。 清除配 | © Clear Configuration X 置清除上面列出的配置,但允许您选择性地保留 IP 设置

(即, 保留 Dante 冗余设置, 以及当前在网络配置选项卡中配 V Keep Network Configuration 置的任何静态 IP 地址)。

清除配置后需要重新启动才能使更改生效。某些设备将允许 您在清除配置后自动重启。如果此选项不可用,则需要手动 | Ck | Cancel 重新启动。

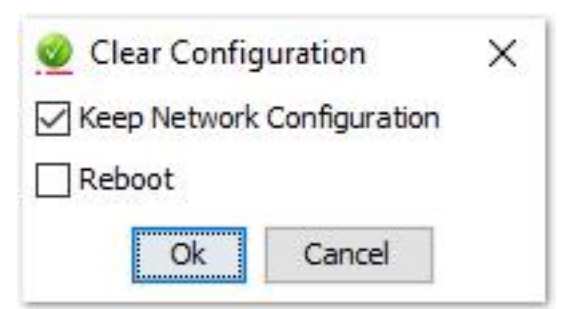

### **Plugins** (插件)

某些设备可能会显示由设备制造商定义的附加"插件"选项卡,用于配置和显示附加设备设置,例 如视频配置和或辅助频道设置。

这些选项卡的内容将根据设备制造商选择公开的控件和信息而有所不同。

### <span id="page-21-0"></span>**Video Config Tab**(视频配置选项卡)

视频配置选项卡是 Bolin 定义的附加"插件"选项卡,用于摄像机和解码器的配置。

带有 Bolin Dante AV 摄像机的视频配置选项卡

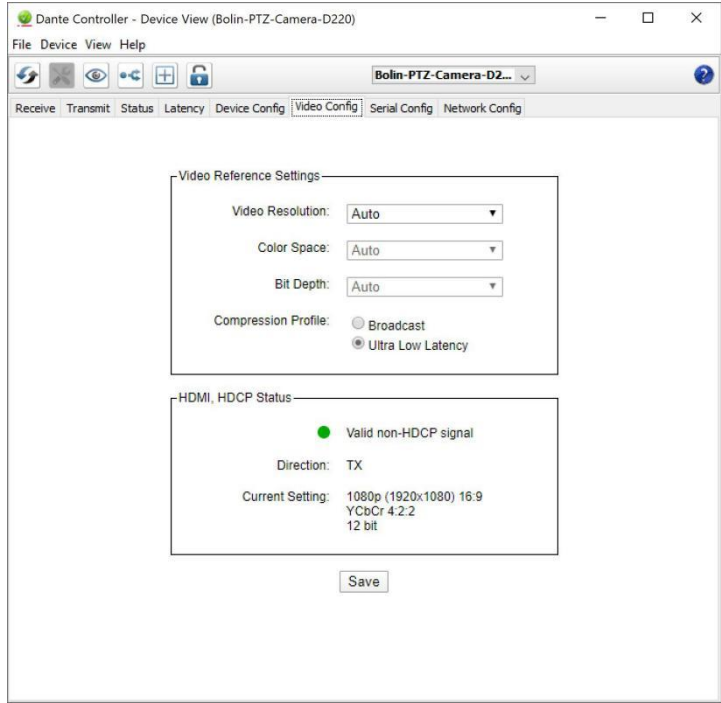

带有 Bolin Dante AV 解码器的视频配置选项卡

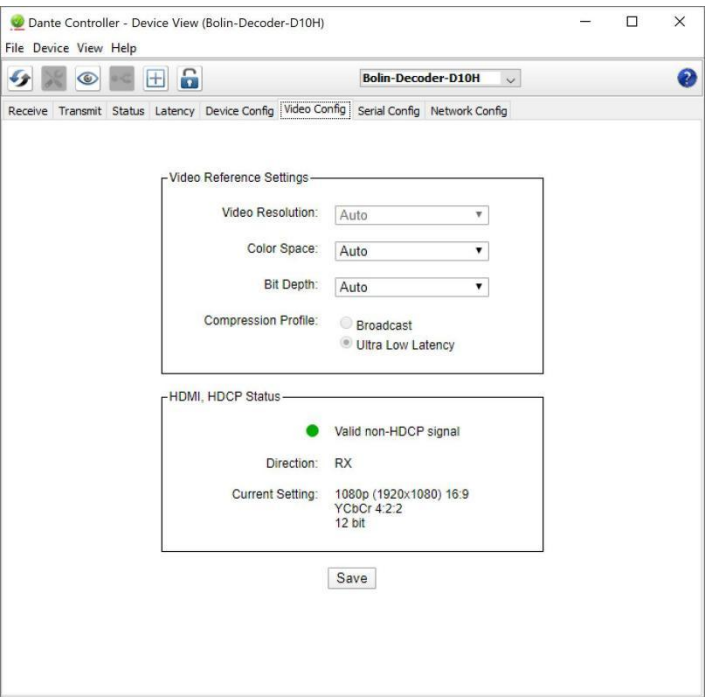

此选项卡的目的是让用户方便进行某些配置更改并从 Dante Controller 获取有关 Bolin Dante AV 设备的信息。

#### 警告:

使用视频配置选项卡更改设置将导致视频断开连接并会发生屏幕变黑。 应用更改后,视频会自行恢复,无需用 户干预。

在 TX 端(摄像机),用户可以讲行以下调整::

- Video Reference Settings(视频分辨率设置): 对于 Bolin PTZ 摄像机, 此选项设置为自动且无法更改, 因 为 Dante Controller 软件会接收摄像机本身的视频分辨率信息。 要更改 IP 流的分辨率, 请更改摄像机的 分辨率。 有关如何更改 Bolin Dante AV PTZ 摄像机视频分辨率的说明, 请参见 D 系列 PTZ 摄像机 -DANTE AV CAMERA D412 用户手册-第一部分。
- Compression Profile(压缩配置文件):选择项:Broadcast(广播)、Ultra Low Latency(超低延迟) o 广播模式有利于图像质量而不是延迟
	- o 超低延迟有利于将延迟保持在最低而不是图像质量
	- o 根据应用需求,可以使用提供的单选按钮调整优先级

在 RX 端(解码器),用户可以调整以下内容:

- Color Space(色彩空间)选择项: RGB 4:4:4、YCbCr 4:2:2 和 YCbCr 4:4:4
- Bit Depth(位深度)选择项:8 位、10 位、12 位

在 TX 和 RX 端用户可以查看以下信息:

- 指示灯显示状态,通常为绿色或黄色
	- o 绿色表示良好的既定信号,黄色表示关注
	- o 如果是黄色,请详细检查信息框为什么不是绿色
- HDMI 信号的状态, 例如"有效的非 HDCP 信号", 如果 HDCP 信号对应用很重要, 请密切关注此信息
- Direction (方向): 数据流向设备的方式, 摄像机应为 TX, 解码器应为 RX
- Current settings(当前设置):此部分将显示当前正在传输的分辨率、纵横比、色彩空间和位深度信息。

设备上述最新信息主动更新自身。 例如,如果解码器端的色彩空间发生变化,此处将自行刷新以反映变化,而 无需刷新 Dante Controller 软件。

### <span id="page-22-0"></span>**Serial Config**(串口配置)

串行配置选项卡是 Bolin 定义的附加"插件"选项卡,用于摄像机和解码器的配置。

带有 Bolin Dante AV 摄像机的串口配置选项卡

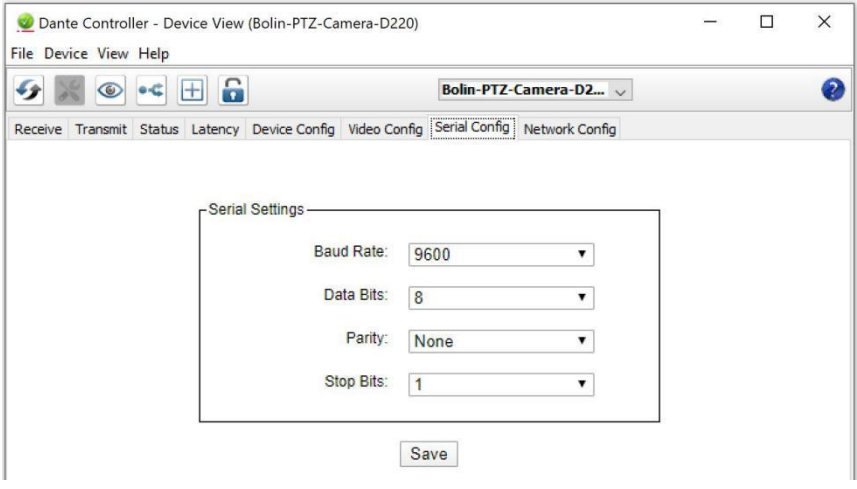

Serial Config (串口配置) 用于设置各种传输细节以建立串行控制。这是为了让键盘控制器通过解码器 (RX) 上的 RS-422 (VISCA) 端口来远程控制摄像机 (TX)。

Baud Rate (波特率): 串行通信通道的传输速率 。

- ●最常用的是 9600, 这意味着串行端口每秒<br>■名言以仕於 esee 位 最多可以传输 9600 位 。
- 所有设备应具有相同的波特率才能相互通<br>● 所有设备应具有相同的波特率才能相互通 信。
- 
- Data Bits (数据位): 此设置更改每个字符中  $\frac{19200}{38400}$ 的数据位数。(选择选项: 7 或 8) [2012] [2012] [2012] [30400 [30400] [30400
	- o大多数现代设备使用 8 位, 因为它  $\Box$  →  $\Box$  →  $\Box$  →  $\Box$  115200 匹配一个字节的大小。
		- o 较旧的设备可能会使用其他数据 位,例如 7。
	- Parity (校验): 一种增加额外数据位的串口传输错误检测方法。(选择选项:None (无)、Even(偶数)、 odd(奇数)。
		- o 默认设置为"无"
	- Stop Bits (停止位): 停止位让设备知道字符的结束时间。(选择项:1 或 2)
		- o 大多数设备常用的停止位是 1
		- o 某些罕见的设备使用 2 的停止位
		- o 提供这两种选择是为了您的方便

最佳方法是对整个串行通信通道上的所有设备进行统一设置。默认设置如下:

- Baud Rate: 9600
- Data Bits: 8
- Parity: None
- Stop Bits: 1

注意: 请点击保存按钮保存设置。

### <span id="page-23-0"></span>**Network Config Tab**(网络配置选项卡)

使用网络配置选项卡在冗余和交换模式之间切换支持的设备,并为设备的以太网端口设置静态 IP 地址。

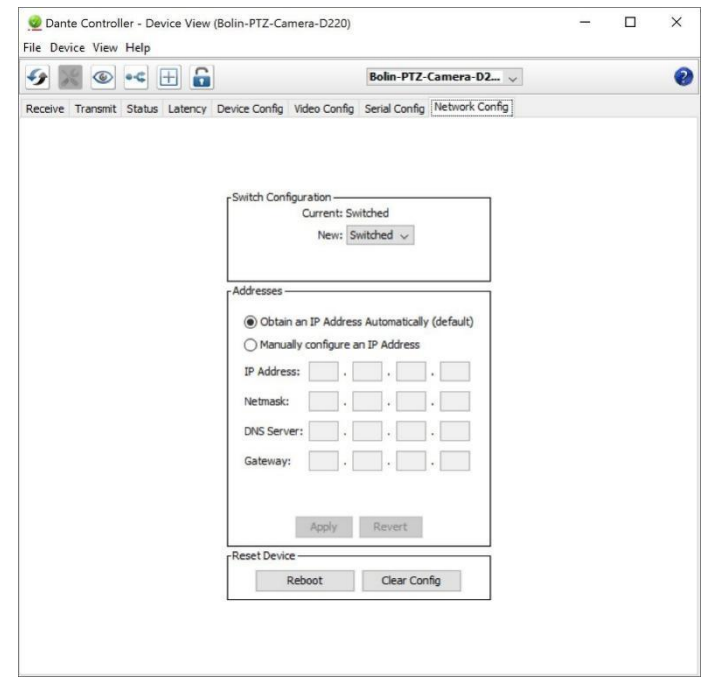

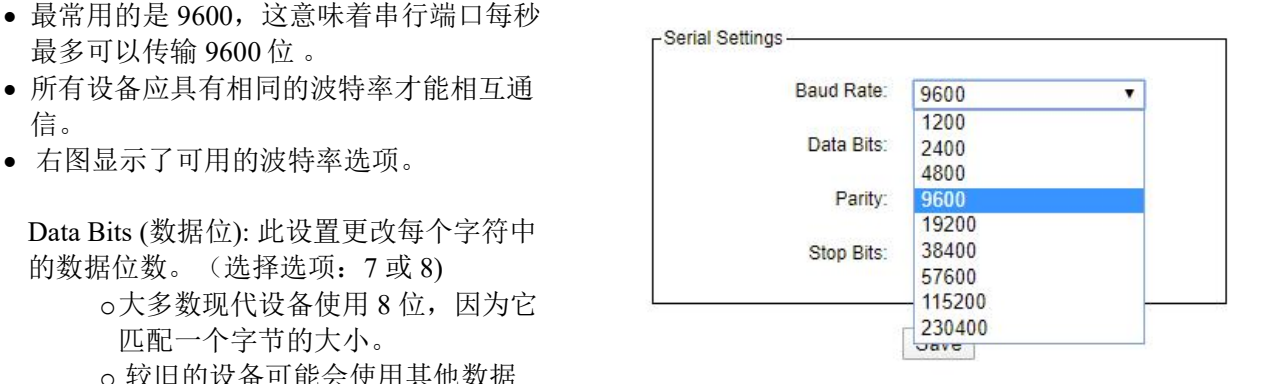

#### **Dante Redundancy / Switch Configuration**(**Dante** 冗余**/**交换机配置)

根据设备制造商的配置,可以在冗余和交换模式之间切换设备,或者选择开关配置。

Redundant (冗余)

当设备设置为冗余时,设备会将 Dante 媒体流量复制到两个以太网端口,从而允许通过辅助端 口实施冗余网络。 并非所有设备都支持冗余。

Switched (交换)

当设备设置为 Switched 时, 辅助以太网端口将作为标准交换机端口运行, 允许通过设备进行 菊花链连接。

Switch Configuration (交换配置)

某些设备支持以太网端口的专业交换和/或冗余配置。 对于这些设备,网络配置选项卡的顶部 窗格将标题为"交换机配置"。 有关设备支持的开关配置的信息,请参阅制造商的技术文档。

#### **Addresses**(地址)

默认情况下,Dante 设备会自动获取 IP 地址,并且在大多数情况下无需更改地址设置。但是, 如有必要,可以分配静态 IP 地址。

要分配静态 IP 地址:

- 1. 为相应的以太网端口选择"手动配置 IP 地址"。
- 2. 输入 IP 地址和网络掩码。
- 3. 点击"应用"

DNS 服务器和网关设置是可选的 - 如果未指定, 设备将使用网络默认值。 单击"恢复"到以前的设置。

#### 注意**:**

分配静态 IP 地址需要重新启动设备。

#### <span id="page-24-0"></span>**Flow Information**(流量信息)

"流量信息"对话框显示进出设备的任何音频、视频或辅助流量。 要打开 Flow Information 对话框,请打开设备的 Device View, 然后选择 View > View Flow Information。

它显示了相关设备的发送流和接收流的数量。它 列出了单播数、组播数和总数。这是必要的信 息,因为发送端和接收端的流数量是有限的。例 如:Bolin 解码器 D10H 仅用于接收一个视频流。 了解此信息有助于在发生路由错误或警告时解决 某些问题。

Bolin Dante AV PTZ 摄像机有 1 个视频, 因此当 第二个解码器尝试从同一摄像机请求 HDMI 路由 时,它会导致订阅错误,状态为不再有来自 TX 的流。当鼠标悬停在失败的订阅上时,它会在信 息框中注明失败原因。在这种情况下,它建议取 消订阅接收端或切换到组播。

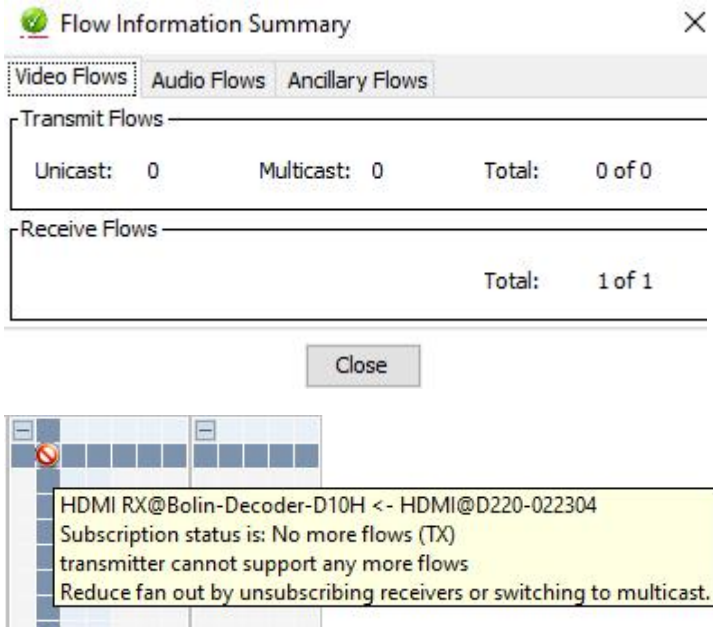

### <span id="page-25-0"></span>**Unicast / Multicast Transmit Flow Configuration**(单播**/**组播传输流配置)

Information regarding Unicast (单播信息)

- 1 对 1 传输,发送的数据是唯一的
- 如果要单播给多个接收人,则必须完全复制数据
- Dante AV 默认为单播

Information regarding Multicast (有关组播的信息)

- 用户通过 Dante Controller 软件立即创建
- 正确使用可以帮助优化网络带宽
- 当不受管理时,它就像广播一样,数据被传输到每个接收者,这会对网络产生很大的负面影响。因此,我 们建议使用 IGMP 侦听,以便数据仅传送给需要的接收者。

#### 注意 しゅうしょう しゅうしょう しんしょう しんしょう

- o 每个 VLAN 应该只有一个 IGMP 监听
- o 所有交换机都应该有 IGMP 监听

#### 何时使用单播,何时使用组播

当应用程序需要以下内容时,建议使用单播:

- 视频需要通过路由器传输
- 当只需要一个发送和接收端点时
- 当应用程序需要以下内容时,建议使用组播:
	- 当视频需要传输到多个接收器时

#### 如何从单播更改为组播

1. 打开发送端设备的设备视图

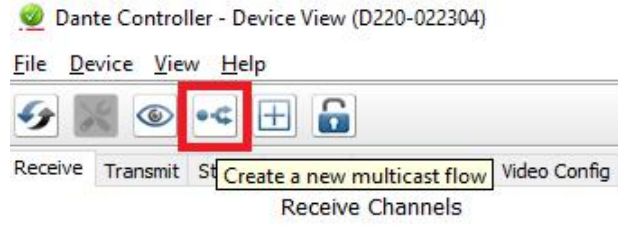

- 2. 单击设备视图中的" Create a new multicast flow "按钮打开"Create multicast flow"对话框。
- 3. 勾选要包含在组播中的项目, 然后单击左下角的"Create"。

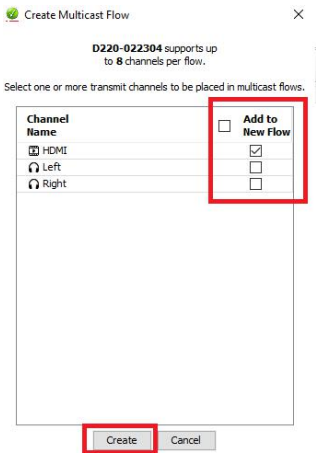

//建立组播后添加传输选项卡的示图

4. 进行适当的订阅(注意: 必须先启用组播, 然后才能成功进行订阅)。

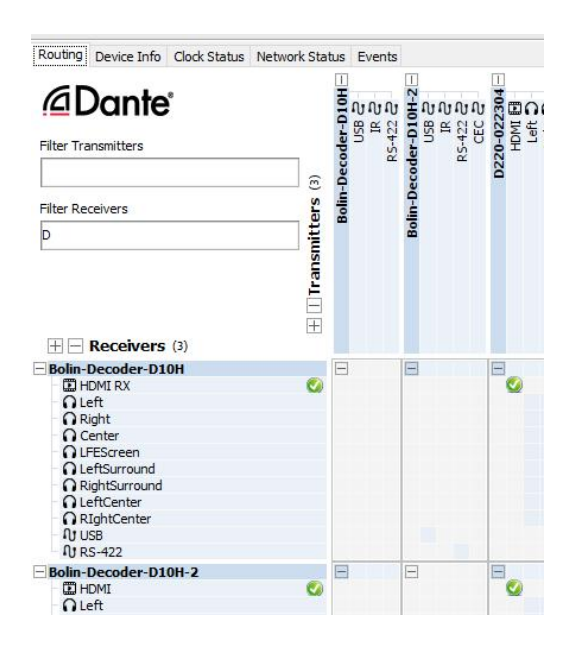

## <span id="page-26-0"></span>**Audio Routing**(音频路由)

### <span id="page-26-1"></span>**Camera Audio** (摄像机音频)

Bolin Dante AV PTZ 摄像机通过后面板上的麦克风/线路输入端口提供音频输入。

- 音频输入信号可嵌入摄像机本地 HDMI 输出。
- 音频输入信号可嵌入摄像机 Dante AV IP 视频流。
- 作为 Dante AV 网络中的音频 TX 端点,摄像机麦克风/线路输入音频信号可以独立路由到任何音 频 RX 端点。

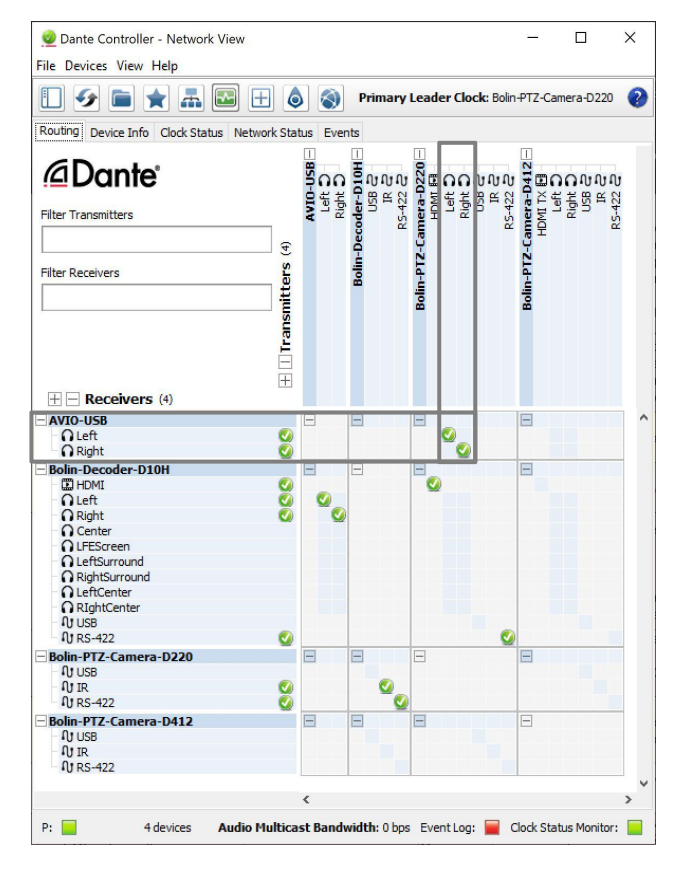

 AVIO USB 音频接收器上的"左"和"右"音频通道订阅了 Bolin-PTZ-Camera-D220 音频发射器上的 "左"和"右"Tx 通道。

这些订阅将使 Bolin-PTZ-Camera-D220 音频发送端的左右音频通道通过 AVIO 的 USB 输出。

## <span id="page-27-1"></span><span id="page-27-0"></span>固件升级 **Dante** 设备固件升级

Dante 设备固件是 Audinate 开发的 Dante AV 模块的操作软件。对于 Bolin Dante AV 设备, 有针对 Bolin 摄像机和 解码器优化的 Bolin 定制版本。它由 Bolin 发布,如果需要升级,请联系 Bolin 技术团队或 Bolin 授权的 Dante 设 备提供商获取固件升级包 。

在开始 DanteAV 固件升级之前, 在您的 PC 或笔记本电脑上安装"Dante Firmware Update Manager"。

1. 运行 "*Dante Firmware Update Manager*" 和点击 *Next* 按钮。

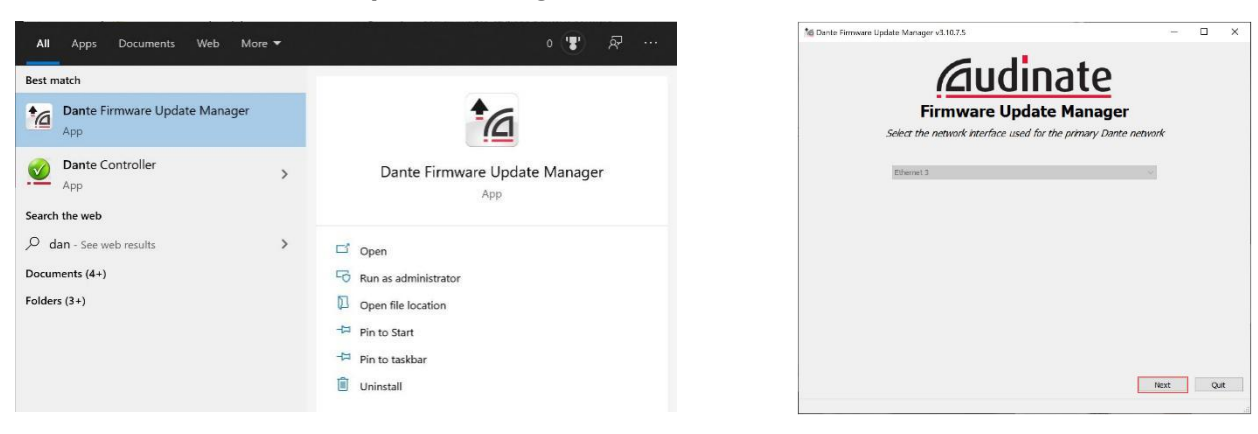

2. 选择"Update Dante Firmware"。

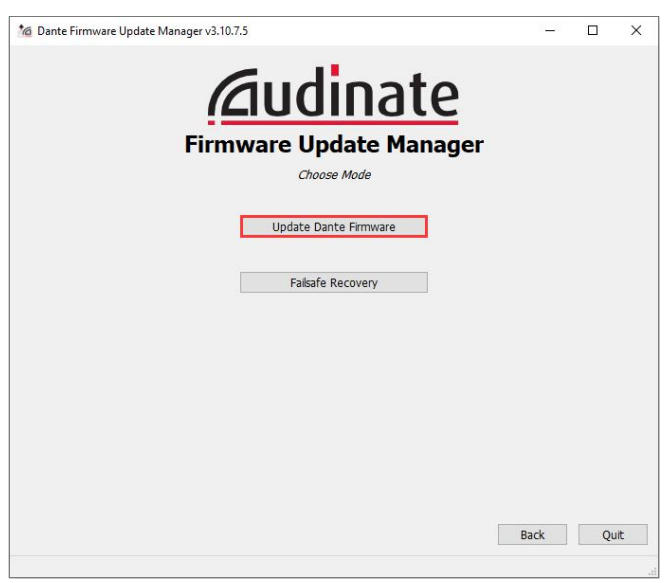

3. 点击" *Browse*"按钮选择 DanteAV 升级固件文件, 然后点击"next" 。

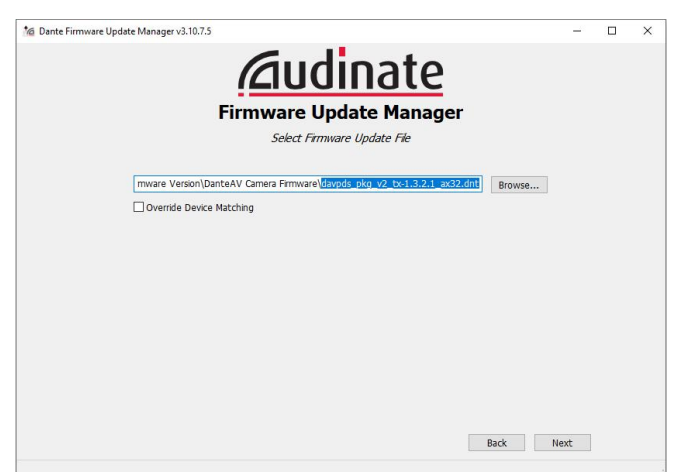

4. Firmware Update Manager 将自动搜索 DanteAV 设备, 大约需要 10 秒, 然后会列出网络上所有的 DanteAV 设备。

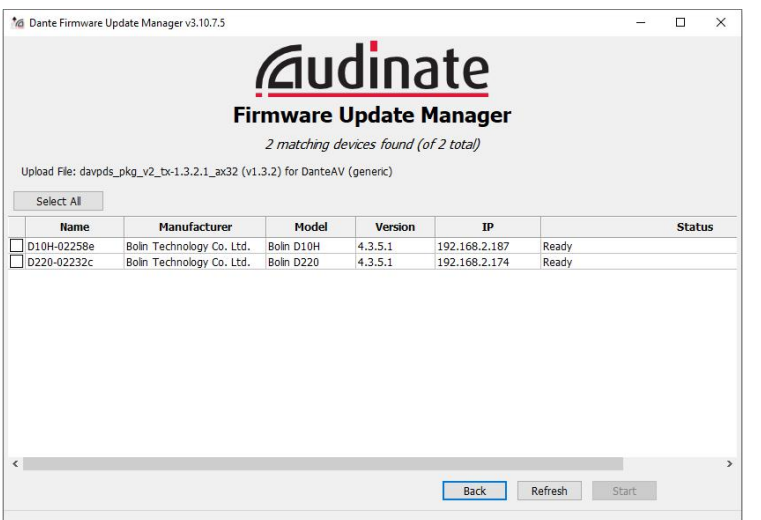

5. 请选择需要升级的 DanteAV 设备,点击"Start"按钮开始升级操作。

注意: 升级 DanteAV 摄像机固件, 必须在步骤 3 中选择 davpds\_pkg\_v2\_tx-x.x.x.x\_ax32.dnt 文件。 升级 DanteAV 解码器固件, 必须在步骤 3 中选择 davpds\_pkg\_v2\_rx-x.x.x.x\_ax32.dnt 文件。 如果未检测到设备,请禁用任何防病毒软件和防火墙软件,然后重试。

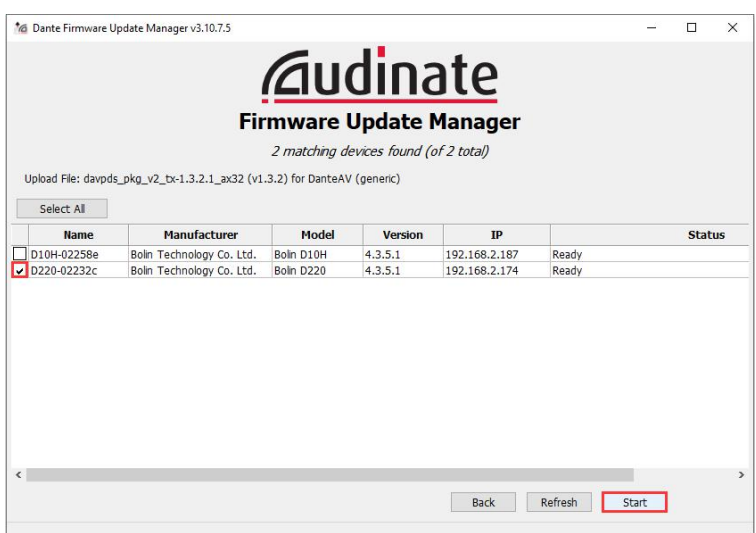

6. Firmware Update Manager 会显示 Get file, 大约一分钟后, 它会变成显示 Flashing, 现在正在进行 固件升级。

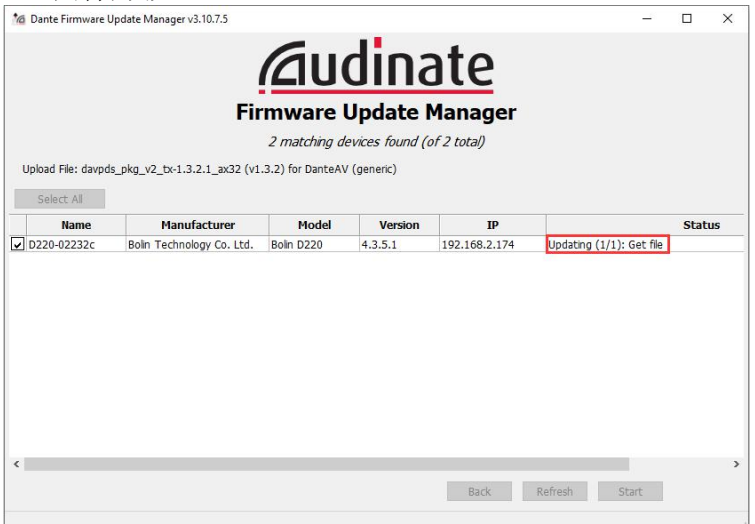

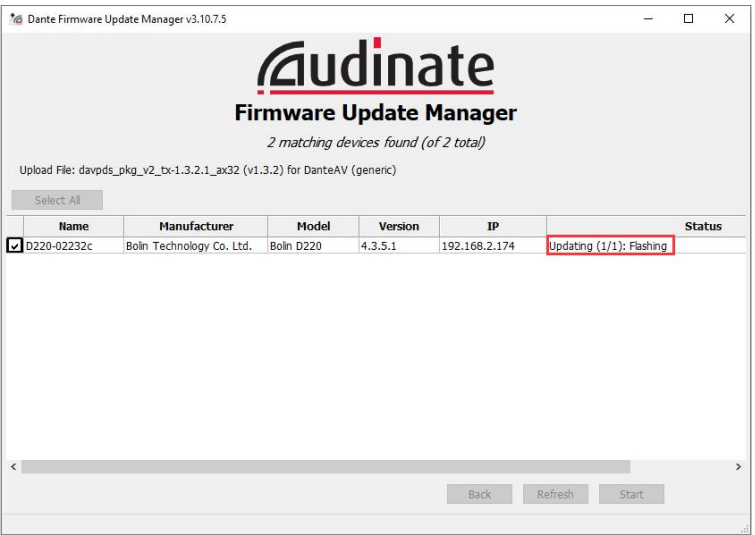

7. 请不要在升级过程中进行任何操作,大约需要 5 分钟。 升级成功会弹出升级完成窗口,状态变为显 示升级完成,如下图;

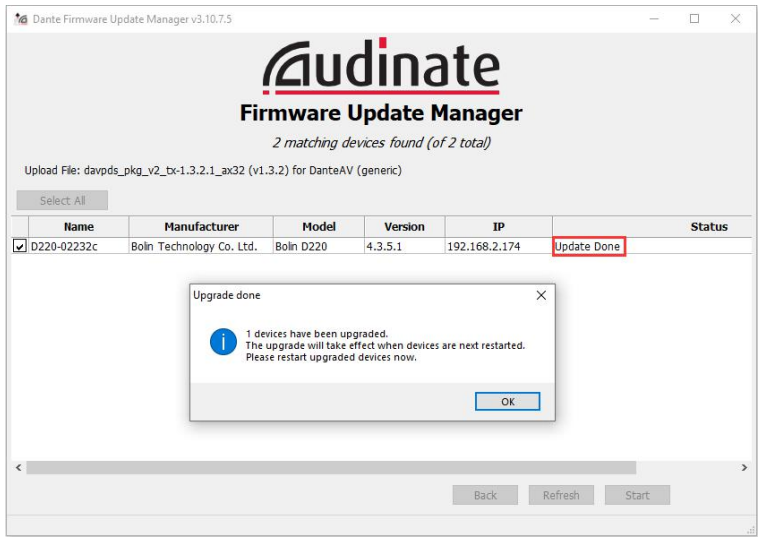

8. 重新启动 DanteAV 摄像机即可。

### <span id="page-29-0"></span>**MCU** 固件升级

MCU (Micro Control Unit) 是摄像机内置的微电脑控制系统, 它进行以下处理:

- 1. 成像参数设置和调整(例如图像曝光、色彩、白平衡、WDR 等)
- 2. 视频信号处理(例如视频输入/输出、视频格式、帧率、缩放等)
- 3. 控制信号和协议管理(例如串行控制、IP 控制、Visca/Visca-Over-IP、Tally 等)
- 4. 云台部件/电机驱动器和云台操作(例如变焦、平移/倾斜速度等)
- 5. 其他信号处理和电源管理(例如 OSD 菜单、固件升级、电源分配等)

MCU 软件(固件)升级可能包括:

- 1. 性能改进
- 2. 添加和调整功能
- 3. 错误修复
- 4. 功能定亲制和性能忧化

#### 请按照以下步骤进行固件升级:

1. 准备 U 盘(格式化为 FAT32)。 2. 准备最新版本固件。 3. 将 xxx.bin 文件复制到 U 盘中,并且必须将文件重命 名为"HD20.bin"。 4. 在摄像机关闭的情况下,将 **U** 盘插入摄像机后面板 上的 **USB** 端口。 5. 给摄像机通电。 6. 升级过程中,前面板上的状态指示灯将变为红色几秒<br>钟。升级完成后,指示灯焰变同绿色,堪像切悠进入元 钟。升级完成后,指示灯将变回绿色,摄像机将进入正 常的启动过程。 7. 在屏幕上通过 OSD 菜单检查固件版本信息。

#### 注意**:**

固件升级过程应在 BOLIN 授权维修技术人员的监督下进行。如需这方面的帮助,请联系 BOLIN 授权的 经销商、安装人员或集成商。也可以联系 BOLIN 技术支持以获取有关此过程的帮助。

## <span id="page-30-0"></span>不要使用 **Dante Controller** 更新程序

#### **Bolin Dante AV** 设备包括摄像机和编码器**/**解码器不需要通过 **Dante Updater** 升级固件。

您将在 Audinate Dante Controller 用户指南和 Dante Controller 界面中看到以下固件升级指南。 请不要用于 Bolin 设备固件升级。

" Dante Updater 是一款桌面应用程序,可让您更新 Dante 硬件设 备的固件和软件。它会在您安装 Dante Controller 时自动安装。 该应用程序链接到一个在线数据库,该数据库包含来自多个制造 Plante Controller - Network View 商的产品的固件更新文件。当应用程序连接到 Dante 网络时, 它 | Depend To | A | A | B | H | A | B | H | Y | Primary Leader Clock: Sta

如果在线数据库中有任何设备的更新固件,您可以使用在线文件<br>更新设备,或将固件文件下载到本地机器以供离线使用。如果在 更新设备, 或将固件文件下载到本地机器以供离线使用。如果在<br>你的网络中找到名企设备的固件、你可以选择同时再新所有设 您的网络中找到多个设备的固件,您可以选择同时更新所有设 备。 您始终可以轻松控制更新哪些设备。

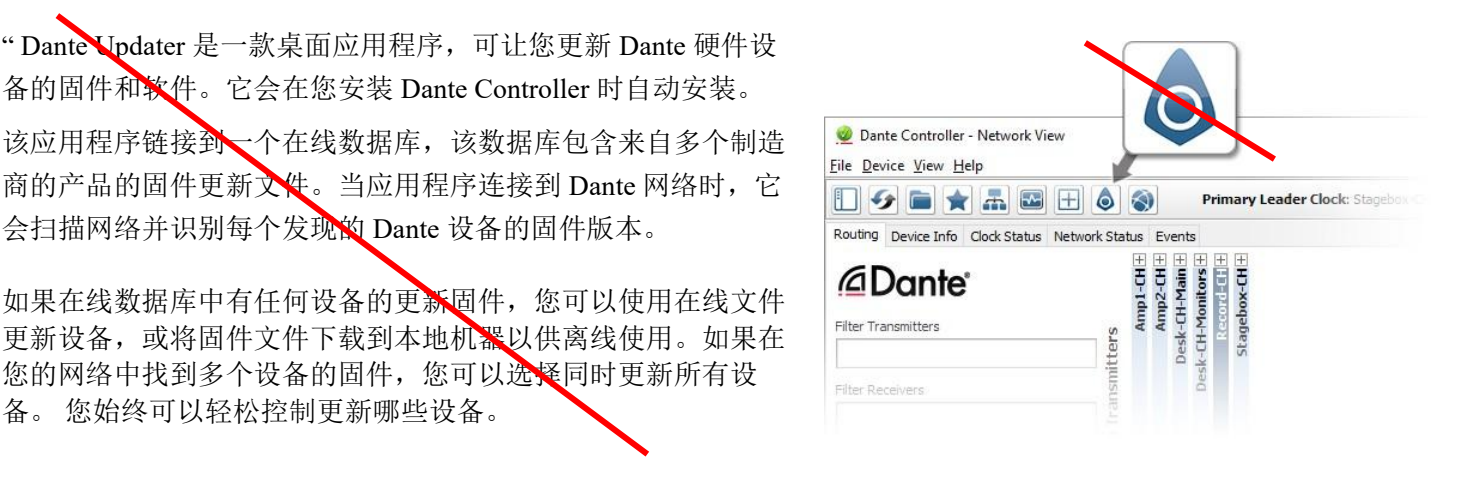

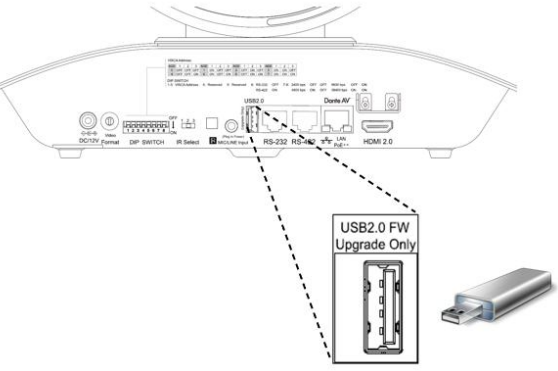

## <span id="page-31-0"></span>云台摄像机控制

在 Dante AV 网络中, Bolin Dante AV PTZ 摄像机可以通过以下方式进行控制:

- 通过 Dante 网络的红外遥控控制
- 通过 Dante 网络进行串行控制
- 通过 Dante 网络进行 IP 控制

### <span id="page-31-1"></span>使用红外线遥控器

如何使用红外遥控器直接控制云台摄像机,请参考用户指南第一部分

- 1. 在安装摄像机的地方,使用红外遥控器直接控制云台摄像机
- 2. 使用 Bolin Dante AV 解码器时,解码器内置摄像机红外接收器。在解码器与显示器连接的远端,使用 红外遥控器通过解码器远程控制云台摄像机。

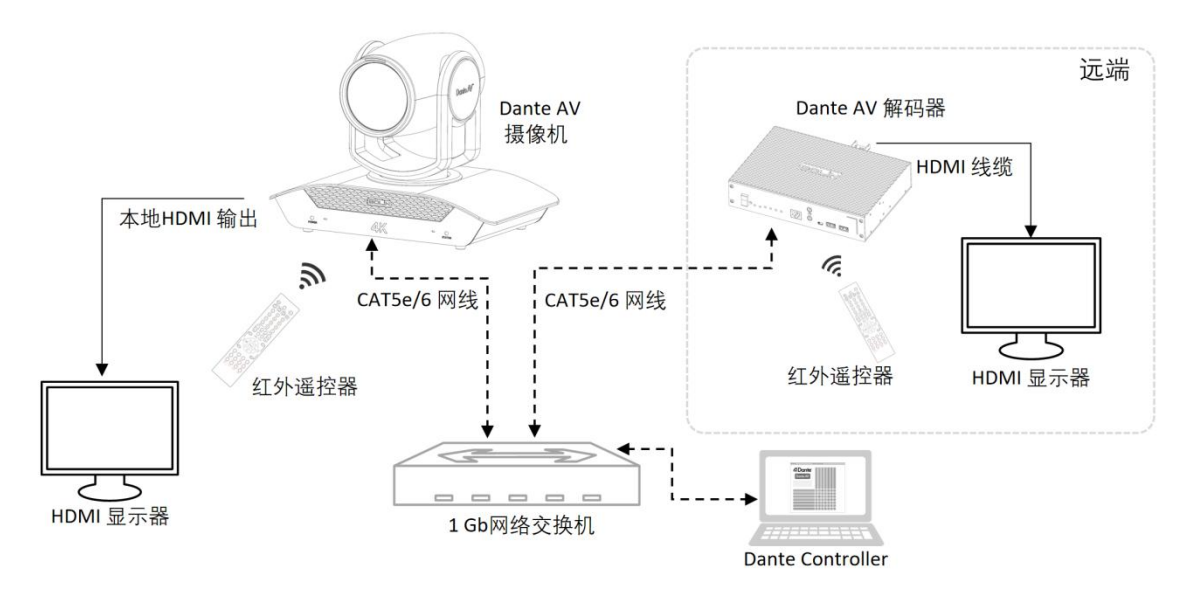

如何使用红外遥控器通过 Dante AV 解码器远程控制云台摄像机:

- 2.1 使用红外遥控器直接对准云台摄像机进行控制。
- 2.2 转到摄像机 OSD 设置, 将 IR-RECEIVE 设置为 OFF。

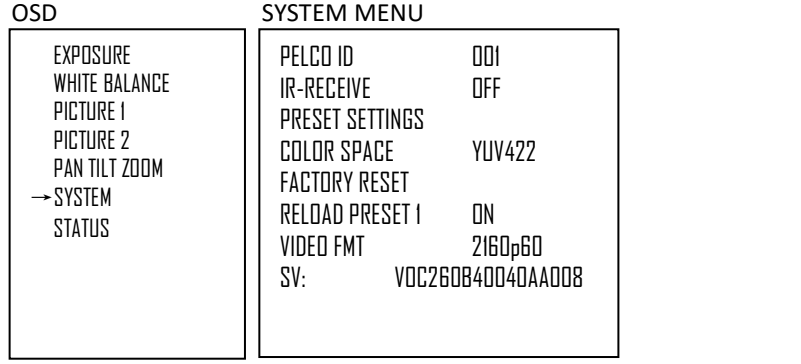

- 2.3 Dante Controller 串行 RS422 路由检查
- 将 Bolin-PTZ-Camera-D220 接收端 与 Bolin-Decoder-D10H 发送端上的"RS-422"端口进行订阅。 这些订阅将通过发送端(解码器)上的串行端口 RS-422 来控制接收端(摄像机)。
- Bolin-Decoder-D10H 接收端与 Bolin-PTZ-Camera-D220 发送端的"RS-422"端口进行订阅。 这些订阅将通过发送端(解码器)上的串行端口 RS-422 来控制接收端(摄像机)。
- 当您使用 Bolin Dante AV 摄像机和 Bolin Dante AV 解码器时, 不需要使用 IR 订阅。

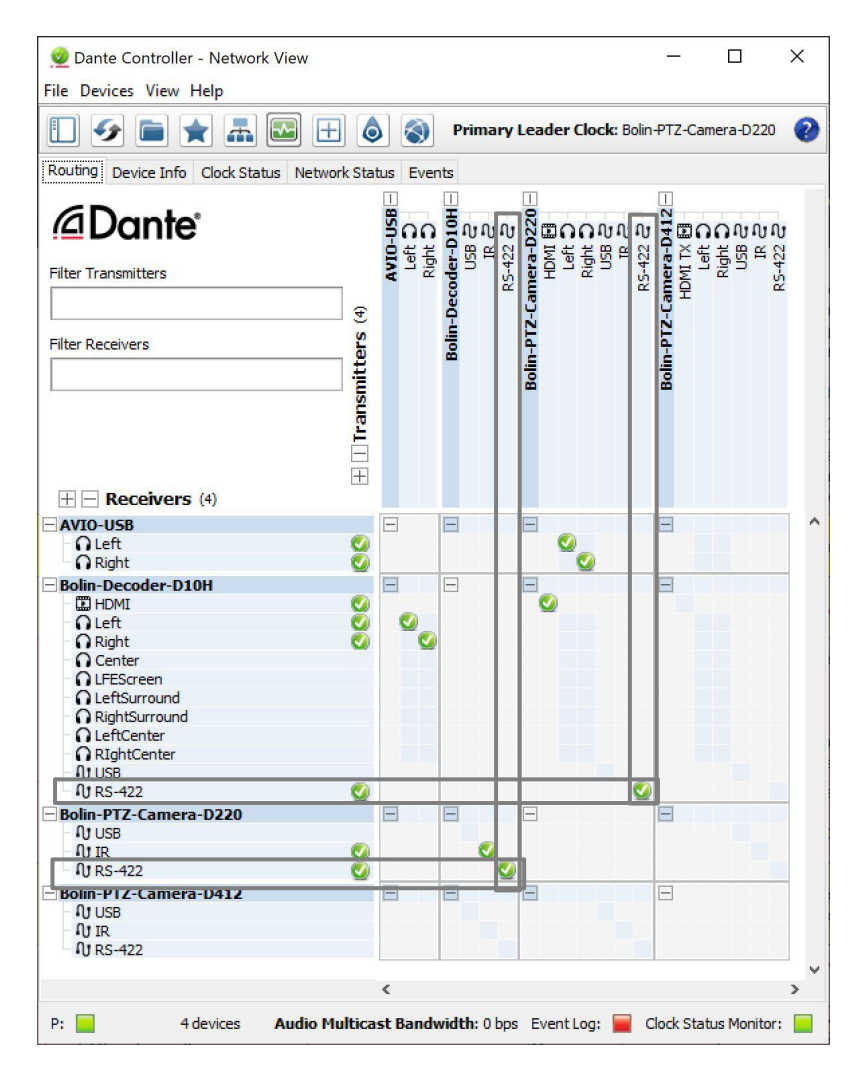

2.4 将红外遥控器对准解码器,即可远程控制 Dante AV PTZ 摄像机。 2.5 通过解码器使用红外遥控器时,以下带红外控制的功能不起作用:

- $\bullet$  Fn + Scan
- $\bullet$  Fn + Left Limit
- $\bullet$  Fn + Right limit
- $\bullet$  Fn + F.Default
- $\bullet$  Fn + STATUS
- $\bullet$  Fn + Resolution
- $\bullet$  WB.R plus + adjustment
- $\bullet$  WB.B plus + adjustment
- PT.S plus  $+$  adjustment
- Zoom S. plus  $+$  adjustment
- Preset S. plus  $+$  adjustment
- $\bullet$  WDR plus  $+$  adjustment

\* 如果您想使用以上功能,请在 OSD 菜单中打开 IR 接收,然后使用 IR 控制器直接面对摄像机进行 控制。

3. 当使用 Non-Bolin Dante AV 解码器时,您可能需要在编码器和解码器端都要有外部 IR TX/RX 来传输 IR 控制信号。 在解码器与显示器连接的远程站点,使用红外遥控器通过解码器控制云台摄像机。 (请参阅 Dante AV 解码器用户指南)

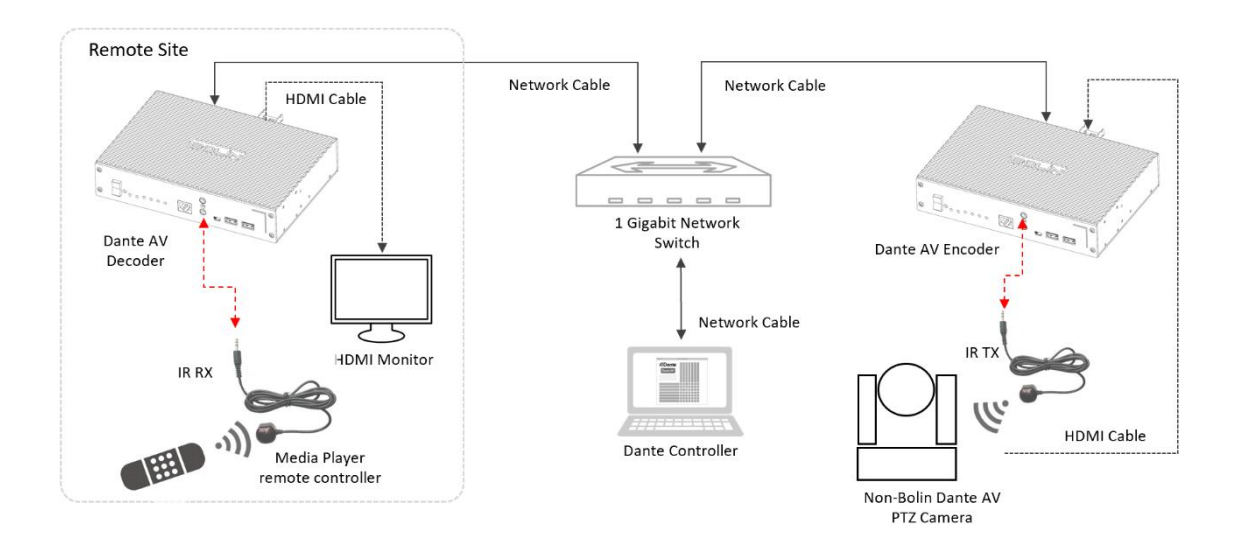

### <span id="page-33-0"></span>使用 **IP PTZ** 控制

在 Dante AV 网络内,通过 Dante 网络支持 Visca Over IP 协议。

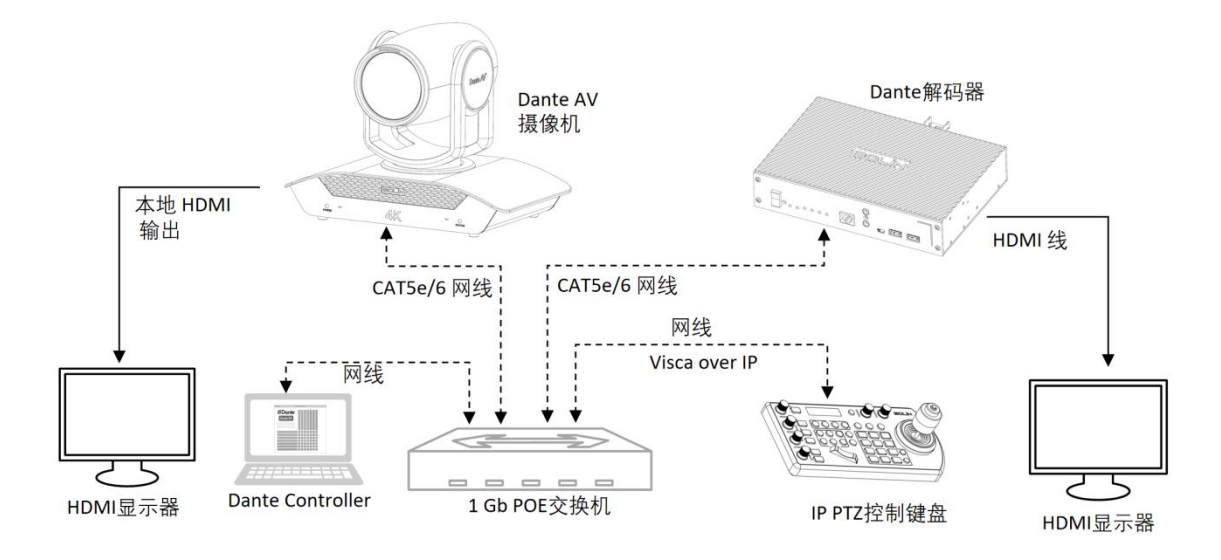

### *VISCA over IP* 控制

借助 VISCA over IP 功能, 您可以通过 Dante AV 网络在 IP 控制器上使用 VISCA 协议控制摄像机。

- Bolin Dante AV PTZ 摄像机支持 Visca Over IP 控制协议。
- IP 控制器必须支持 Visca Over IP 控制协议。关于如何在云台控制器上配置 Visca Over IP 设置, 请参阅控 制器用户指南
- 在 Dante Controller 配置中,没有用于配置的特定 Visca Over IP 配置选项卡。
	- o 一旦 PTZ 控制器正确配置了 Visca Over IP,它将自动识别 PTZ 摄像机并通过 Dante AV 网络将控 制传递给摄像机。

VISCA over IP 的通信规范如下:

- 接口类型: RJ-45 100/1000M
- 接口协议: IPv4
- 传输协议: UDP
- IP 地址: 默认 DHCP (由摄像机制造商指定)
- 端口: 默认为 52381(特定摄像机/控制器制造商,请参阅摄像机/控制器用户指南)

### *VISCA over IP* 网络配置

摄像机的默认 IP 配置:

- IP 地址: 默认情况下, IP 为 DHCP 状态。 IP 地址通过 DHCP 分配。
- 在没有 DHCP 的状态下, 设备自动分配 IP。主接口上的自分配地址将在 169.254.\*.\* 范围内。
- VISCA over IP 控制端口: **52381**。

如有必要,使用设备视图中的网络配置选项卡重新分配摄像机 IP 地址。

以下 Visca Over IP 设置信息基于 Bolin PTZ 键盘控制器 KBD-2020-RN:

### 通过 *VISCA over IP* 进行控制

连接 Dante AV PTZ 摄像机并设置为与 Dante AV 网络配合使用:

- 将 VISCA over IP 兼容控制器连接并配置到同一网络。
- 控制器上的 *IP* 端口必须设置为 *52381* 才能与摄像机通信 。
- IP 控制器应该能够自动识别 Dante AV 摄像机。

### <span id="page-34-0"></span>使用 **Bolin PTZ** 键盘控制器

型号: KBD-2020-RN

这里包括如何使用 Bolin KBD-2020-RN 控制器控制 Dante AV 摄像机的指导:

- 通过 Dante 网络上的 Visca Over IP 协议
- 通过 Dante 网络上的串行端口 Visca 协议

#### 注意**:**

- 这里展示如何使用 *Bolin PTZ* 键盘控制器 *KBD-2020-RN* 来控制 *Dante AV PTZ* 摄像机
- 对于非 *Bolin* 云台控制器,如何使用串口控制摄像机,请参考摄像机用户指南第一部分或解码器用户指南 第一部分。
- 有关如何控制 *Bolin PTZ* 摄像机以及如何使用 *Bolin PTZ* 控制器的完整信息,请参阅摄像机和控制器用户 指南*.*

### <span id="page-34-1"></span>控制器设置**:**

旋钮功能:

P/T Speed 按钮:

- 
- 单击:选择
- 长按:反转 L/R(水平方向)

ZOOM Speed 按钮:

- 旋转: 选择调整值
- 点击: 保存
- 长按:反转 U/D (垂直方向)

### *Setup* 按钮

Setup 按钮可以打开 LCD 屏幕上的设置菜单:

默认密码: 0000 密码可以在下面更改 在 LCD 屏幕上打开菜单 Setup > Keyboard Setting > Password Setting 进行密码修改。

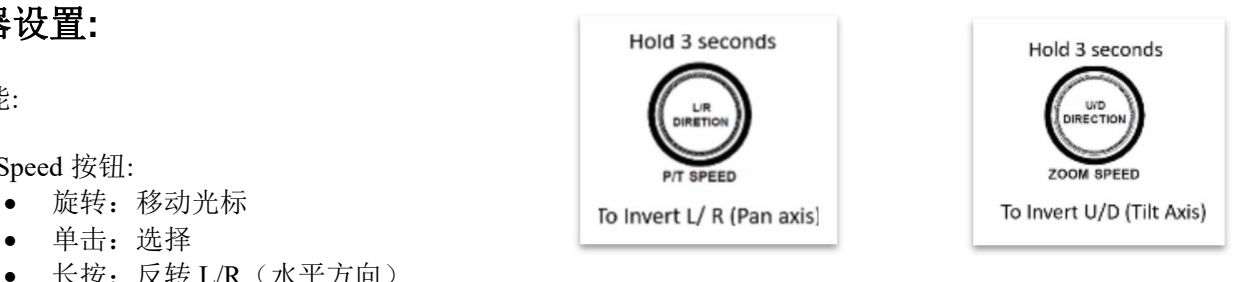

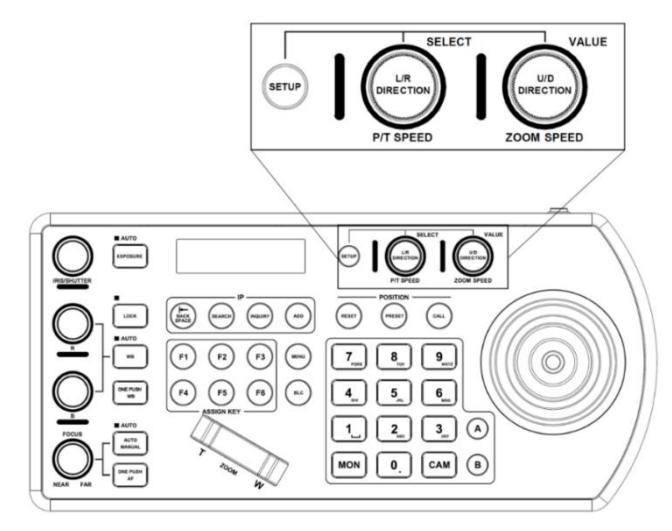

### <span id="page-35-0"></span>使用 **Bolin PTZ** 控制器进行 **IP** 控制

将 KBD-2020-RN 键盘控制器从控制器背面的 IP 端口连接到 Dante AV 网络交换机。使用 POE 为控制器供电。 (也可以使用附带的 12VDC 电源适配器。)

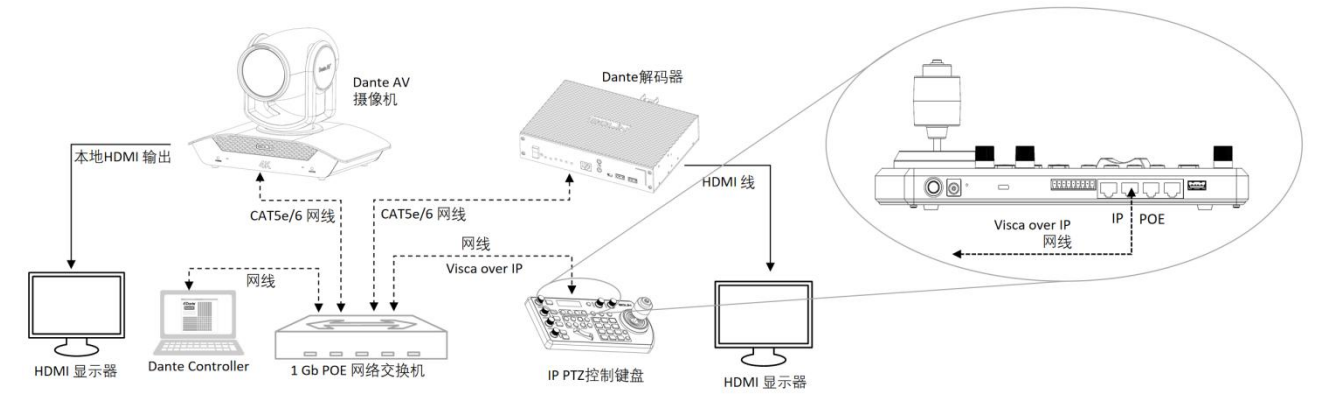

#### **IP** 配置

控制器 IP 地址必须与 Dante AV 摄像机在同一子网内 ,

IP 地址可以设置为 STATIC 或 DHCP

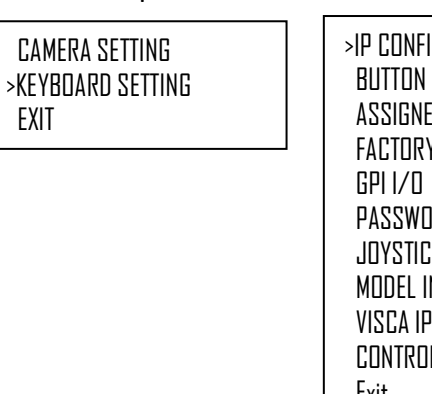

Main Setup Menu

#### Keyboard Setting Menu

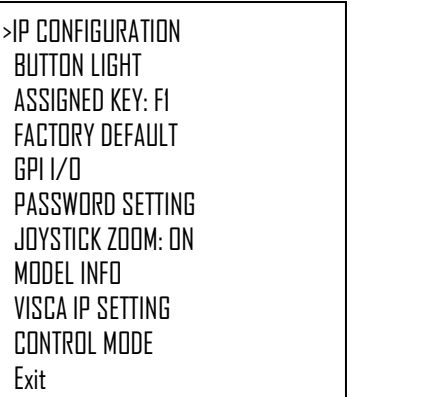

- 如果将 IP 地址设置为 DHCP, 请将光标移动到"Type", 然后旋转 P/T Speed 旋钮将值更改为 DHCP。 单 击"ZOOM Speed"保存。
- 如果将 IP 地址设置为 STATIC 地址, 请确保" Type "显示 STATIC, 然后旋转 "P/T Speed" 旋钮到 IP Address 下。将光标移动到第一个空白 处输入所需的值。 重复此操作,直到输 Keyboard Setting
- 完 IP 地址所需的值。
- 单击 Zoom Speed"按钮保存。
- 根据需要编辑子网掩码和网关以在您的 网络上进行通信。
- 单击"Zoom Speed"按钮保存。
- 退出菜单

>IP CONFIGURATION BUTTON LIGHT ASSIGNED KEY: F1 FACTORY DEFAULT GPI I/O PASSWORD SETTING JOYSTICK ZOOM: ON MODEL INFO VISCA IP SETTING CONTROL MODE <u>External property of the set</u>

#### IP Configuration Menu

>Type: STATIC IP Address 192. >168. >1. >100 Subnet Mask: 255. 255. 255. 0 Gateway: 192. 168. 1. 1 Exit

#### 配置 **Visca over IP**

当系统中的所有 Visca-Over-IP 摄像机都来自同一品牌时, 控制器使用以下 Visca-Over-IP 配置。Visca-Over-IP 配 置数据将应用于系统中的所有 Visca-Over-IP 摄像机。

Payload Header:

- Visca-Over-IP 协议携带的一组数据,用于摄 像机兼容性识别。有些 Visca-Over-IP 摄像机 没有它。 • 拥有 Payload Header 的摄像机制造商: SONY、BOLIN。对于这些品牌的摄像机, 将其设置为 ON 对于其他制造商的摄像机,将其设置为 OFF。 或咨询摄像机供应商。 端口: Visca overIP 的控制端口。 默认为 52381。 摄像机品牌 SONY、BOLIN 使用端口 52381 IP CONFIGURATION BUTTON LIGHT ASSIGNED KEY: F1 FACTORY DEFAULT GPI I/O PASSWORD SETTING JOYSTICKZOOM: ON MODEL INFO >VISCAIP SETTING CONTROL MODE Exit Keyboard Setting Menu >Payload Header: ON Port: 52381 Exit
- 有关端口信息,请咨询您的摄像机供应商。

### <span id="page-36-0"></span>将 **Visca-Over-IP** 摄像机添加到控制键盘

在控制器设置菜单中,转到 CAM SETTING

用于从局域网 (LAN) 手动添加 Visca-Over-IP 摄像机

选择 VISCA IP (VISCA over IP) 作为协议并单击 P/T Speed 旋钮使 VISCAIP 配置菜单出现。

- 旋转 P/T Speed 旋钮将光标移至 IP 地址下。输入所需的值。重复此操 作,直到输完 IP 地址所需的值。
- 单击 Zoom Speed 旋钮保存。
- Payload Header: Visca-Over-IP 协议 携带的一组数据,用于摄像机兼容 性识别。 有些摄像机没有它。
- 具有 Payload Header 的摄像机品 牌:SONY、BOLIN 摄像机。设置为 ON。
- 对于其他品牌的摄像机,将其设置为 OFF。 或咨询摄像机供应商。
- 默认端口 52381.
- BOLIN 使用端口 52381。
- 有关端口信息,请咨询您的摄像机供应商。
- 退出此菜单

对您希望使用 KBD-2020-RN 键盘控制的每台摄像机重复此过程。

### 搜索 *Dante AV* 网络以获取可用的 *VISCA over IP* 摄像机

- 按"搜索"按钮以显示"自动搜索"菜单。
- 将光标移动到 VISCA-IP。
- 选择"Yes"开始搜索。
- 显示已发现的摄像机。 使用"P/T SPEED"旋转浏览已发现的摄像机。
- 要添加摄像机,请按 ADD 按钮。
- 将光标放在 CAM ID 上, 通过旋转"P/T SPEED"给摄像机分配 CAM ID。
- 单击"ZOOM SPEED"旋钮进行保存。
- 将光标移动到标题,然后使用字母数字键盘为摄像机设置标题。
- 单击"ZOOM SPEED"旋钮进行保存。

#### Camera Setting Menu

CAM003 Title: - >Protocol:VISCAIP Exit

### VISCAIP Configuration Menu

>IP Address: 192.168. 1. 100 Payload Header: ON Port: 52381 Exit

Model Info Menu

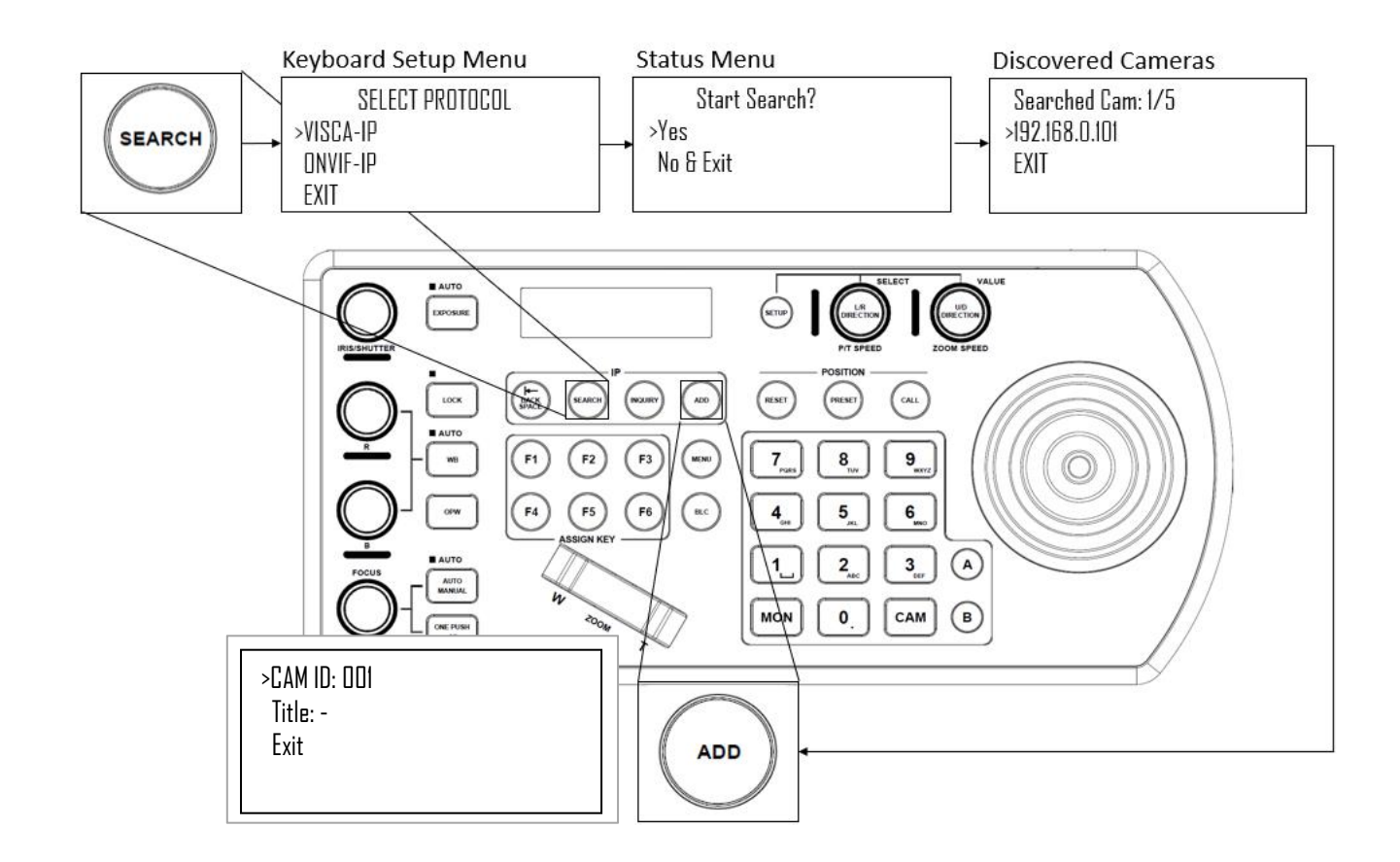

对要添加到 KBD-2020-RN 的每个发现的摄像机重复此过程。

### <span id="page-37-0"></span>控制 **Visca-Over-IP** 摄像机

将控制器和摄像机都设置为 Visca-Over-IP , 在控制器上:

- 按下摄像机 ID, 然后按下 CAM 按钮, 摄像机配置信息将显示在 LED 显示屏上, 右上角显示 OK 表示 Visca Over IP 控制已连接,并且通信正确。
- 摄像机已准备好进行控制。
- 使用操纵杆控制摄像机

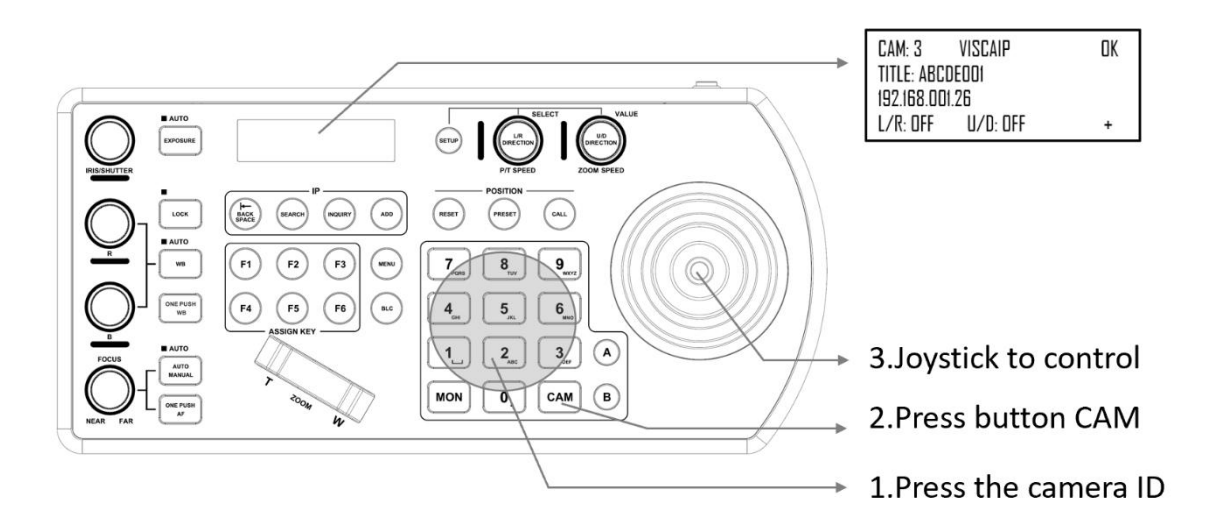

### <span id="page-38-0"></span>使用 **Bolin PTZ** 控制器进行 **RS422** 控制

PTZ 控制器使用串口控制 Dante AV 摄像机有两种接线方式:

- 1. 在摄像机所在的本地,直接连接到摄像机的串口。
- 2. 在解码器所在的远程站点,连接解码器串口,通过 Dante AV 网络控制摄像机。

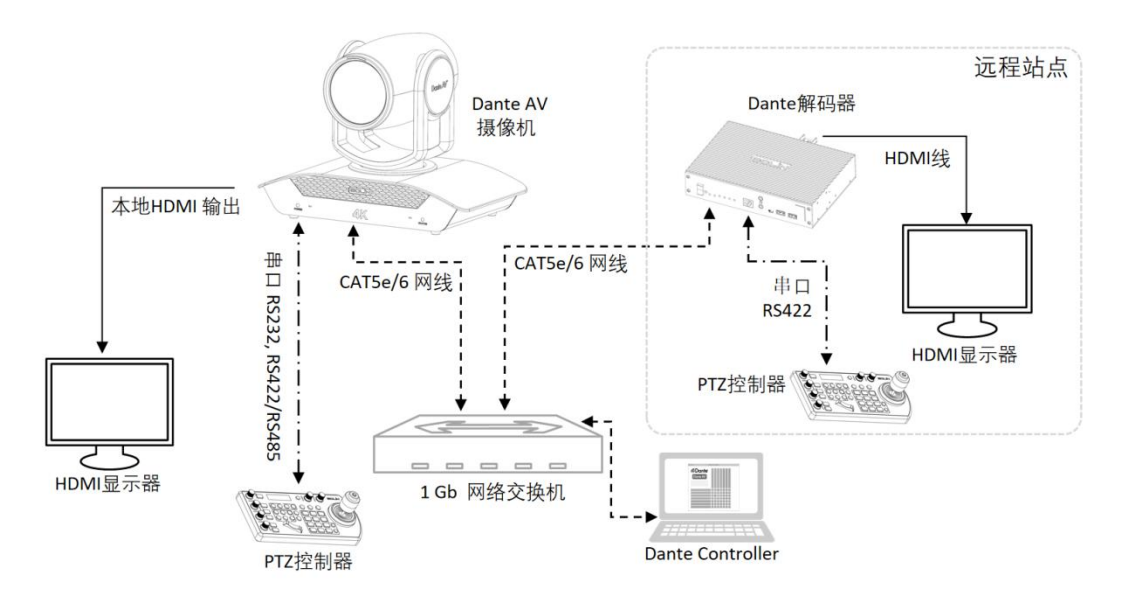

- 对于串口控制,请在接线前将摄像机相应地进行以下设置:
	- 在摄像机后面板上设置 RS422 控制方式
	- 将摄像机后面板上的波特率与您使用的键盘上的波特率设置相同。建议将波特率设置为 9600
	- 在摄像机后面板上设置要控制摄像机的特定摄像机地址
		- i. 如果要让 VISCA 控制器自动分配摄像头地址,设置摄像机拨码开关地址为 0。如果系 统中有 1 个摄像机, 则摄像机 ID 地址为 001。
	- 正确设置后面板拨码开关后重新启动摄像机。

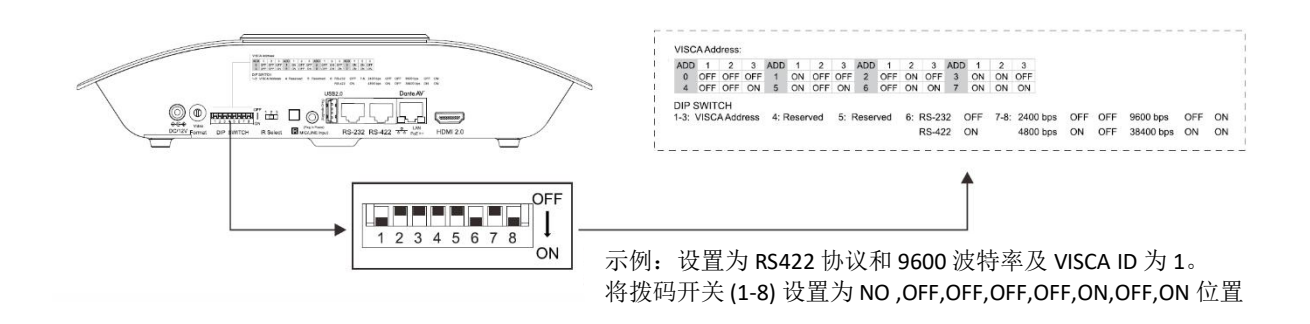

如果系统中需要控制的摄像机超过 1 个。

- 应进行 RS422 菊花链接线。如何进行 RS422 菊花链连接,请参阅摄像机和控制器用户指南。
- 菊花链连接多达 7 台摄像机。
- 建议使用 Visca Over IP 控制 Dante AV 网络中的多台摄像机。

### 本地 *RS422* 连接到摄像机

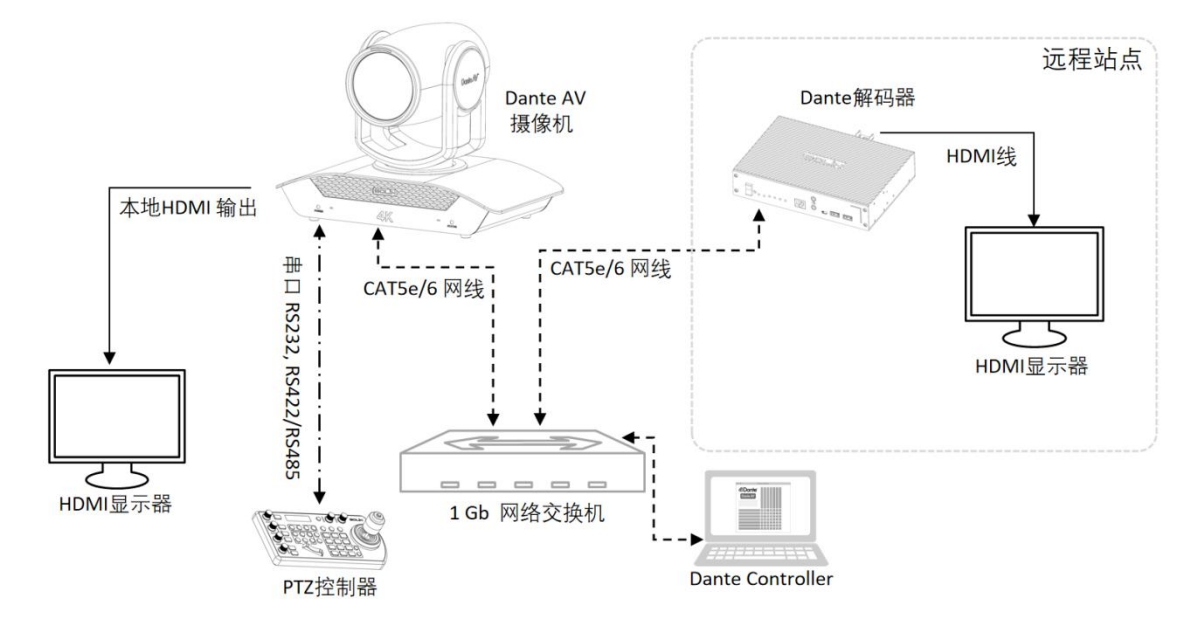

1. 使用随附的(预制)网线或 T-568B 标准网线直接连接控制器和摄像机。

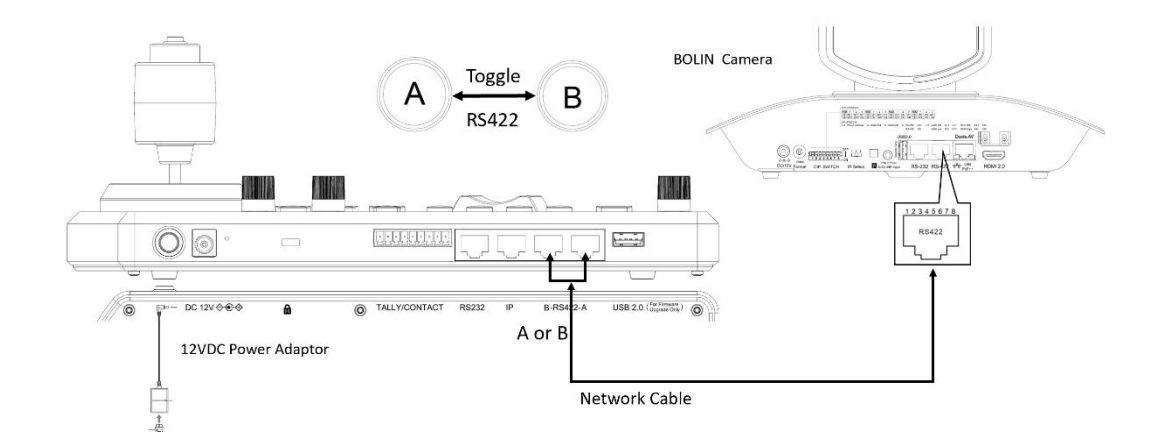

2. 或者您可以制作 CAT5/6 T-568B 标准网线直接连接摄像机和控制器,按照以下引脚定义进行 RS422 连接:

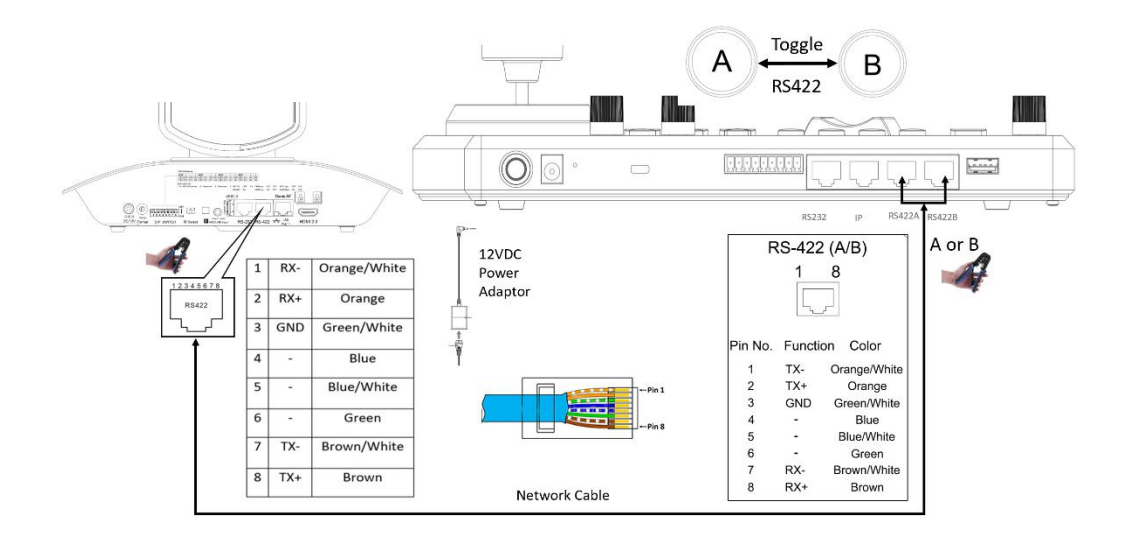

注意:

其他 RS422 连接方式,请参考摄像机和控制器用户指南。

### 远程站点 *RS422* 连接解码器

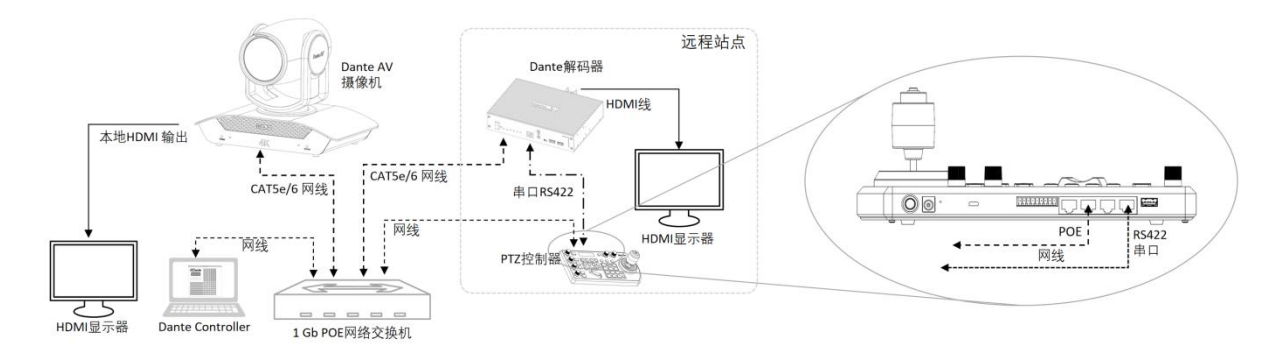

在解码器所在的远程站点,将 KBD-2020-RN 键盘控制器连接到 Dante AV 解码器 RS-422 端口 (RJ45) 。通过 Dante AV 网络控制摄像机。

使用 POE 为控制器供电。(也可以使用键盘附带的 12VDC 电源适配器。)

1. 使用随附的(预制)网线或 T-568B 标准网线直接连接控制器和解码器。

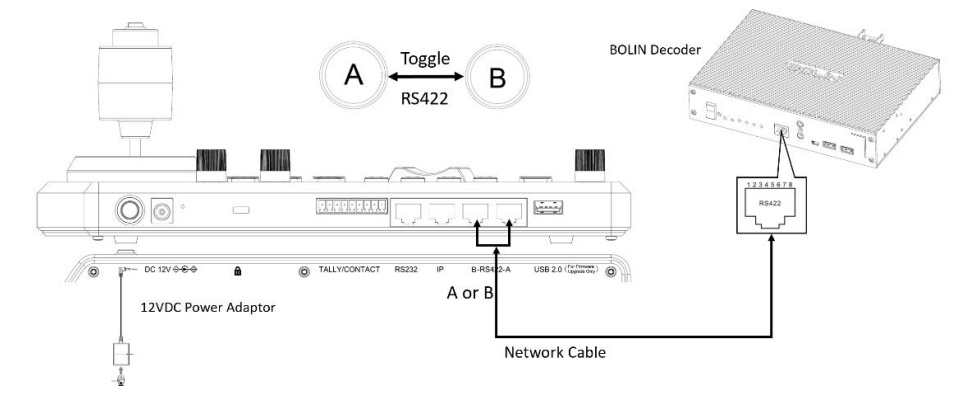

2. 或者您可以制作 CAT5/6 T-568B 标准网线直接连接解码器和控制器,按照下面的引脚定义进行 RS422 连接。

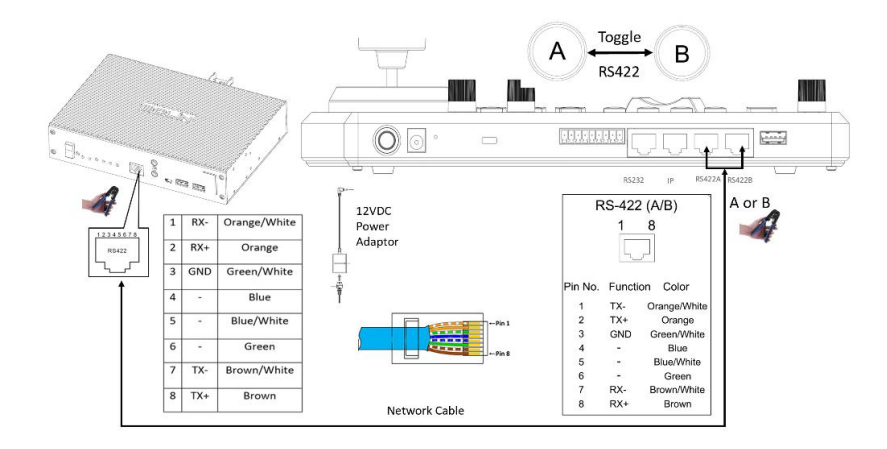

使用 Dante AV 网络的串行控制, 您需要设置串行配置并在 Dante Controller 中检查路由。 在 Dante Controller 中设置串行配置选项卡

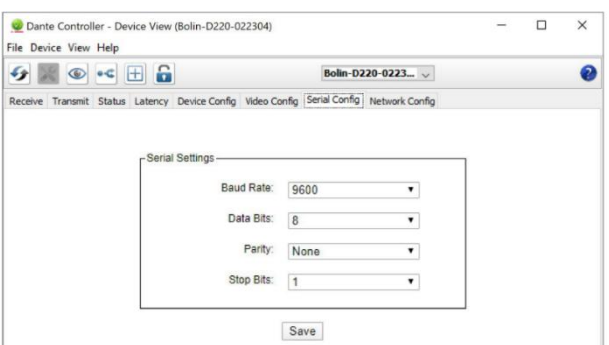

#### **Dante Controller** 串行 **RS422** 路由检查。

RS-422。

- Bolin-PTZ-Camera-D220 接收端上的"RS-422"辅助通道与 Bolin-Decoder-D10H 发送端上的通道进行 订阅。 这些订阅将通过接收端(摄像机)上的串行控制端口 RS-422 启用发送端(解码器)上的串行控制
- RS-422。 Bolin-Decoder-D10H 接收端上的"RS-422"辅助通道现 Bolin-PTZ-Camera-D220 发收端上的通道进行 订阅。 这些订阅将通过接收端(解码器)上的串行控制端口 RS-422 启用发送器(摄像机)上的串行控制
- 当您使用 Bolin Dante AV 摄像机和 Bolin Dante AV 解码器时,不需要使用 IR 订阅。

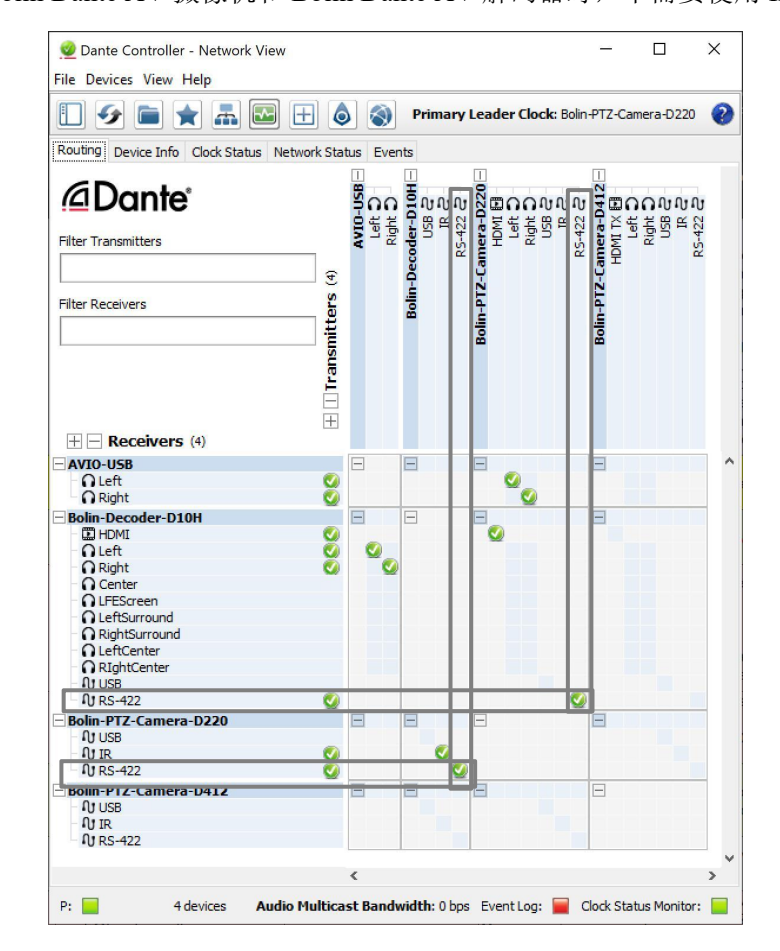

### 手动添加串口控制摄像机

在控制器上,按"Menu"按钮进入菜单:

- 1. 进入"Camera Setting"设置
- 2. 将光标移到 CAM001,使用"Zoom Speed"旋钮选择要分配的摄像机。
- 3. 如果摄像机的 Visca 地址设置为 0 或 1, 则将 CAM ID 设置为 001。
- 4. 根据需要设置摄像机 Title (标题)。
- 5. 设置协议:
	- a. 每个摄像机都可以配置以下任何 协议进行控制:
		- VISCA
		- PELCO-D
		- PELCO-P
		- ONVIF
		- VISCAIP (VISCA over IP)
		- CGI\*

#### Main Setup Menu

#### >CAMERA SETTING KEYBOARD SETTING EXIT

#### Camera Setting Menu

>CAM001 Title: - Protocol: VISCA Exit

Camera Setting Menu

**CAMOOI** Title: - >Protocol:VISCA Exit

#### Baud Rate Setting

>Baud Rate: 9600 Exit

选择 VISCA,将出现波特率设置菜单。 使用 Zoom Speed 旋钮设置波特率。 6. 单击 Zoom Speed 旋钮保存,然后退出该菜单。

### 通过串行 *RS422* 控制摄像机

将控制器和摄像机设置为串行控制后,在控制器端:

- 按摄像机 ID, 再按 CAM 键, LED 显示屏上会显示摄像机配置信息, OK, 表示连接成功。 摄像机已准备 好进行控制。
- 使用操纵杆控制摄像机

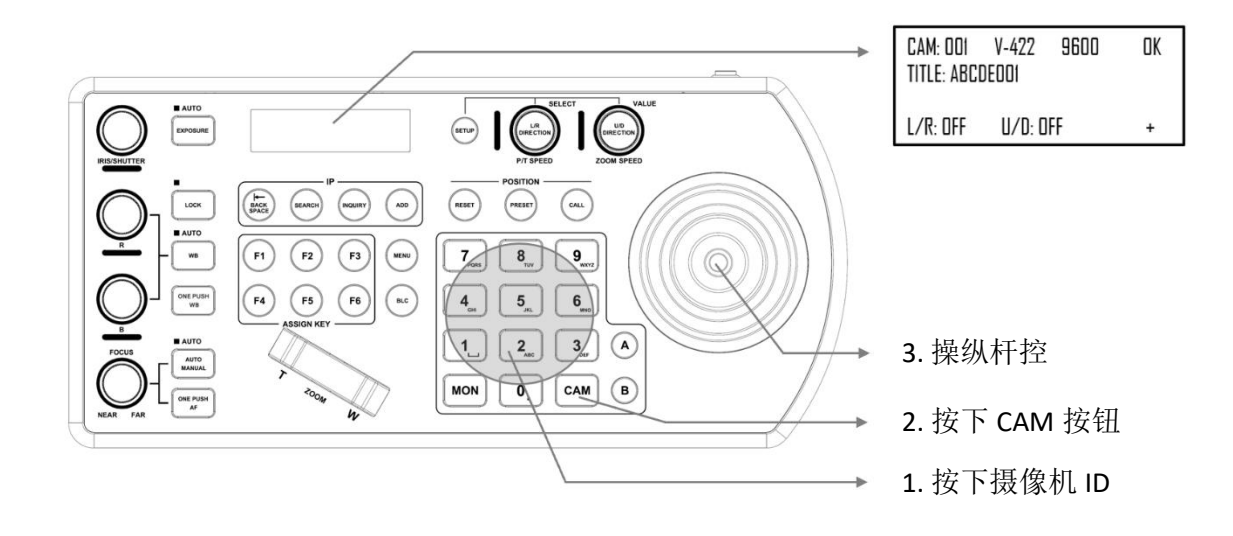

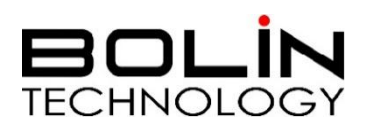

[www.bolin-av.com](http://www.bolintechnology.com)